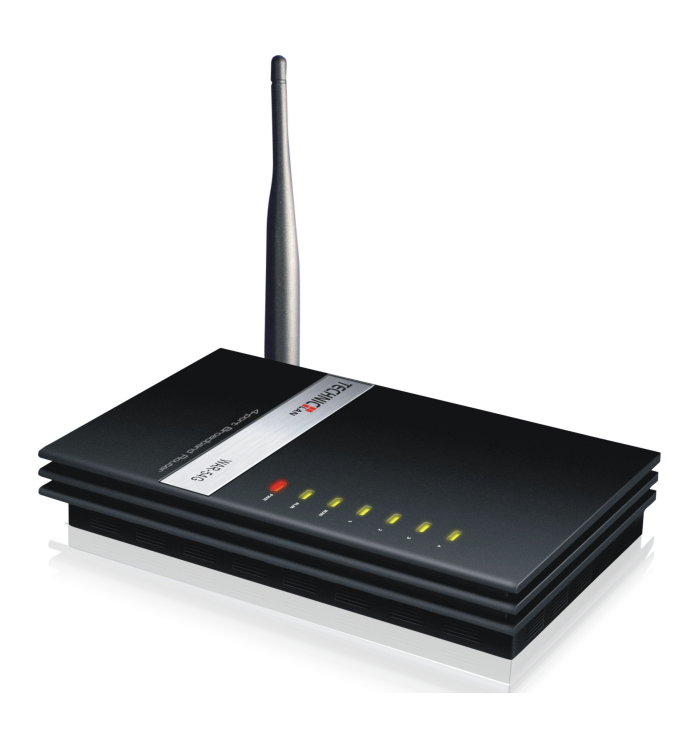

## WAR-54G 54M Bezprzewodowy Router

Instrukcja obsługi

Ver1.1

## Prawa autorskie i znaki handlowe

Wszystkie znaki towarowe należą do ich właścicieli.

Charakterystyka produktu może ulec zmianie bez powiadomienia.

Niniejszy dokument zawiera zastrzeżone informacje techniczne, które są własnością naszej firmy. Żadna część niniejszej specyfikacji nie może być powielana, przetwarzana w jakikolwiek sposób przy pomocy środków elektronicznych lub mechanicznych, poprzez wykonanie fotokopii, nagrywanie, lub powielanie w inny sposób, bez uprzedniej pisemnej zgody naszej firmy.

## Deklaracja zgodności CE

# CE <sup>O</sup>

Jest to produkt klasy B. W instalacji domowej może emitować fale radiowe oraz powodować zakłócenia komunikacji radiowej. W takim przypadku należy zastosować odpowiednie środki, aby temu zapobiec.

## Spis treści

<span id="page-2-38"></span><span id="page-2-37"></span><span id="page-2-36"></span><span id="page-2-35"></span><span id="page-2-34"></span><span id="page-2-33"></span><span id="page-2-32"></span><span id="page-2-31"></span><span id="page-2-30"></span><span id="page-2-29"></span><span id="page-2-28"></span><span id="page-2-27"></span><span id="page-2-26"></span><span id="page-2-25"></span><span id="page-2-24"></span><span id="page-2-23"></span><span id="page-2-22"></span><span id="page-2-21"></span><span id="page-2-20"></span><span id="page-2-19"></span><span id="page-2-18"></span><span id="page-2-17"></span><span id="page-2-16"></span><span id="page-2-15"></span><span id="page-2-14"></span><span id="page-2-13"></span><span id="page-2-12"></span><span id="page-2-11"></span><span id="page-2-10"></span><span id="page-2-9"></span><span id="page-2-8"></span><span id="page-2-7"></span><span id="page-2-6"></span><span id="page-2-5"></span><span id="page-2-4"></span><span id="page-2-3"></span><span id="page-2-2"></span><span id="page-2-1"></span><span id="page-2-0"></span>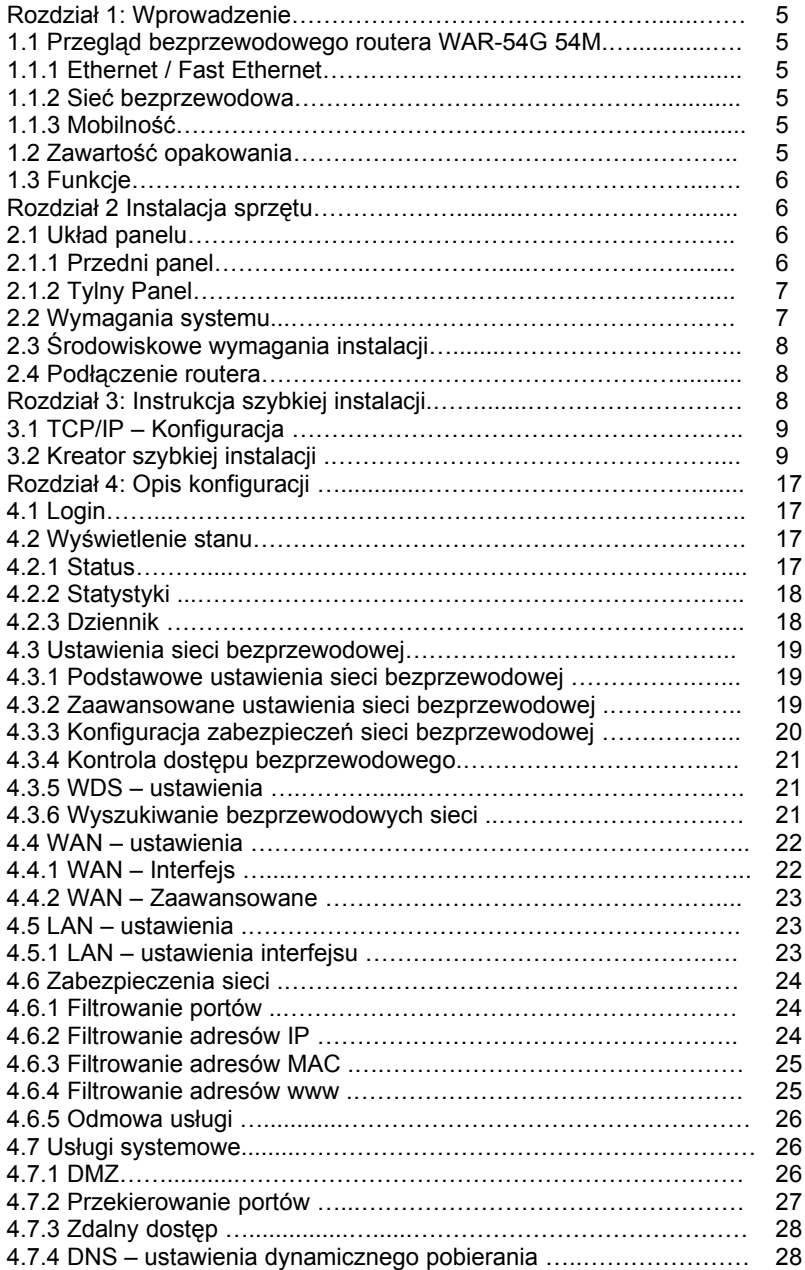

<span id="page-3-10"></span><span id="page-3-9"></span><span id="page-3-8"></span><span id="page-3-7"></span><span id="page-3-6"></span><span id="page-3-5"></span><span id="page-3-4"></span><span id="page-3-3"></span><span id="page-3-2"></span><span id="page-3-1"></span><span id="page-3-0"></span>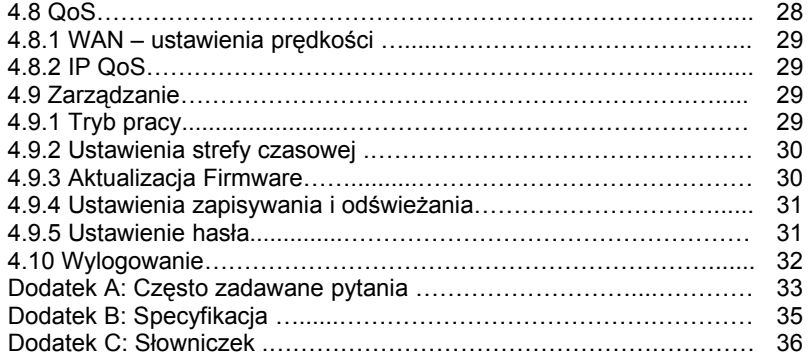

## <span id="page-4-0"></span>Rozdział 1: Wprowadzenie

Dziękujemy za zakupienie Bezprzewodowego routera TECHNICLAN WAR-54G 54M. Poniższa instrukcja obsługi pomoże Ci przejść cały proces instalacji.

#### 1.1 Opis bezprzewodowego routera WAR-54G 54M

Router bezprzewodowy WAR-54G 54M jest projektem hybrydowym łączącym technologię Ethernet i bezprzewodowy dostęp do samodzielnego terminala. Urządzenie to pozwala użytkownikowi wykorzystywać zarówno mobilność jak i szybką transmisję danych. Wszystkie komputery klasy PC po podłączeniu ich do bezprzewodowej sieci lokalnej czy sieci Ethernet mogą współużytkować pliki, drukarki i inne zasoby sieciowe. Co więcej, posiadając to urządzenie podłączone do modemu kablowego lub DSL, wszyscy użytkownicy mogą współużytkować pojedyncze konto dostępowe do Internetu, stały lub zmienny adres IP, lub protokół PPTP.

#### 1.1.1 Ethernet/Fast Ethernet

Ethernet jest najbardziej rozpowszechnioną metodą dostępu do sieci, szczególnie dla sieci lokalnych (LAN) i definiowany jest jako standard IEEE 802.3. Generalnie Ethernet jest współużytkowanym medium LAN. Wszystkie stacje robocze współużytkują całą przepustowość pasma, która może wynosić 10 Mbps (Ethernet) lub 100 Mbps (Fast Ethernet). Za pomocą sieci komutowanej Ethernet każdy nadajnik i odbiornik wykorzystuje pełną przepustowość pasma. Fast Ethernet definiowany jest jako standard IEEE 802.3u czyli szybsza wersja sieci Ethernet o przepustowości pasma 100 Mbps.

#### 1.1.2 Sieć bezprzewodowa

Systemy bezprzewodowej sieci lokalnej (WLAN) wykorzystują transmisję danych za pomocą fal o częstotliwości radiowej (RF). Ten sposób transmisji danych w odróżnieniu od tradycyjnych sieci kablowych oferuje takie korzyści jak mobilność, łatwość instalacji i możliwości rozbudowy.

#### 1.1.3 Mobilność

Sieci WLAN łączą w sobie zdolność urządzeń do łączenia się z innymi oraz mobilność użytkownika. Zapewnia to użytkownikom nieprzerwany i szybki dostęp do sieci w każdym miejscu wewnątrz swojej organizacji, w którym akurat się znajdują, np. użytkownicy mogą przenosić się z sali konferencyjnej do swojego biura bez potrzeby odłączania się od sieci lokalnej. Jest to niemożliwe przy zastosowaniu przewodowych sieci lokalnych.

### 1.2 Zawartość opakowania

Po rozpakowaniu przesyłki, należy sprawdzić zawartość przedstawioną poniżej:

- szerokopasmowy bezprzewodowy router 54M.
- $\triangleright$  Jeden zasilacz sieciowy.
- Instrukcja obsługi szerokopasmowego routera 54M.

Uwaga: Jeżeli któregokolwiek z elementów wyposażenia brakuje lub jest uszkodzony, skontaktuj się ze sprzedawcą, u którego nabyłeś bezprzewodowy router WAR-54G 54M.

#### 1.3 Funkcje

- Kompatybilność ze standardami IEEE 802.11g, IEEE 802.11b, IEEE 802.3, IEEE 802.3u
- > Obsługuje dostęp do internetu przez; Static IP, DHCP, PPPoE i PPTP
- Obsługuje bezprzewodowe tryby; Relay/Bridging/WDS/WDS+AP
- Obsługuje QoS
- 1 port WAN RJ45 10/100M z funkcją Auto-połączenie, 4 porty LAN RJ45 10/100M z funkcją Auto-połączenie
- > Obsługuje Auto MDI/MDIX.
- Obsługuje roaming bezprzewodowy. Można się przełączać między staciami AP bez utraty połączenia.
- Bezprzewodowy transfer danych z prędkością; 54/48/36/24/18/12/9/6/11/5.5/3/2/1 Mbps.
- Obsługa 64/128 bitowego szyfrowania WEP
- uwierzytelnienie przez WPA/WPA2 oraz szyfrowanie TKIP/AES.
- Obsługuje filtrowanie WLAN ACL (Access control list lista kontroli dostępu)
- Wbudowany serwer NAT i DHCP umożliwiający statyczne przydzielanie adresu IP.
- Obsługuje wirtualny serwer, specjalne aplikacje i DMZ host.
- $\triangleright$  Wbudowany firewall obsługujący filtrowanie adresu IP, nazwy domen i adresów MAC.
- Obsługuje TCP/IP, PPPoE, DHCP, ICMP, NAT
- Obsługa UPnP, Dynamic DNS, Static Routing
- Obsługa przepływu statystyk
- Dostęp do danych dla użytkowników internetu, wspiera PPPoE, dynamiczne oraz statyczne przydzielanie adresu IP do połączenia z internetem.
- Obsługa filtrowania ICMP-FLOOD, UDP-FLOOD, TCP-SYN-FLOOD
- > Obsługa aktualizacji firmware.
- <span id="page-5-2"></span>Obsługa zdalnego zarządzania siecią.

## Rozdział 2 Instalacja sprzętu

#### <span id="page-5-1"></span>2.1 Układ panelu

#### <span id="page-5-0"></span>2.1.1 Przedni panel

Przód panelu WAR-54G 54m Wireless Router zawiera diody LED, informujące o aktualnych połączeniach. Widok od lewej do prawej. W tabeli opisano poszczególne diody na przednim panelu routera.

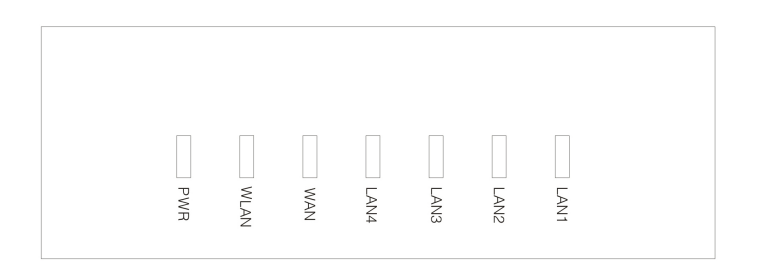

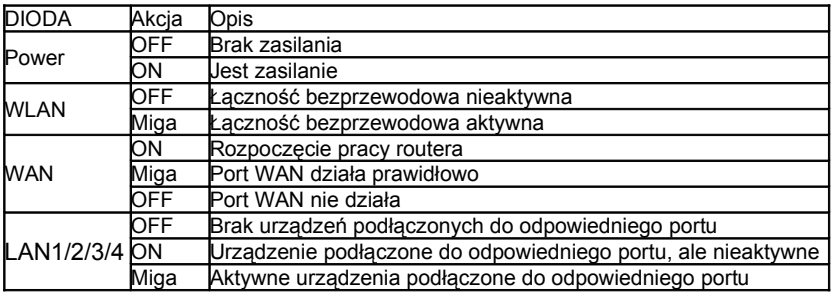

#### 2.1.2 Tylny panel

Na tylnym panelu znajdują się następujące funkcje.

<span id="page-6-1"></span>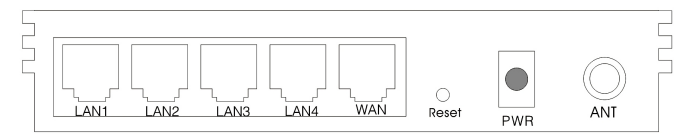

- > Antena bezprzewodowa.
- Port RJ45 WAN do podłączenia routera do sieci Ethernet, modemu DSL, lub internetu
- Cztery porty LAN RJ45 10/100Mbps do połączenia lokalnych komputerów.
- Gniazdo zasilania: używać tylko zasilacza dostarczonego z Bezprzewodowym routerem 54Mbps, korzystanie z innych zasilaczy może spowodować uszkodzenie produktu.
- Przycisk przywracający fabryczne ustawienia

Przywracanie fabrycznych ustawień:

- 1) Wciśnij przycisk "reset" podczas pracy routera na około 5 sekund.
- 2) Puść go i poczekaj na ponowne automatyczne uruchomienie routera.

#### <span id="page-6-0"></span>2.2 Wymagania systemowe.

Dostęp do szerokopasmowego łącza internetowego (DSL/Cable/Ethernet)

- Jeden modem DSL/przewód z portem RJ45 (nie potrzeba jeśli jest podłączony do sieci wewnętrznej).
- Każdy komputer w sieci LAN potrzebuje karty sieciowej i przewodu sieciowego z końcówką RJ45.
- Protokół TCP/IP musi być zainstalowany na każdym komputerze.
- $\triangleright$  Przeglądarka internetowa, jak np. Microsoft Internet Explorer 5.0 lub nowsza, Netscape Navigator 6.0 lub nowszy.

#### 2.3 Środowiskowe wymagania instalacji.

- Nie wystawiać na bezpośrednie działanie promieni słonecznych podgrzewaczy i innych źródeł ciepła.
- Nie umieszczać w miejscach zaśmieconych lub ciasnych. Powinny być co najmniej 2 cale (5 cm) wolnej przestrzeni z każdej strony routera.
- W pomieszczeniach dobrze wentylowanych (szczególnie jeśli jest pomieszczeniu zamkniętym).
- > Temperatura pracy: 0°C~40°C.
- Wilgotność powietrza: 5%~90%RH, Bez kondensacji.

#### <span id="page-7-0"></span>2.4 Podłączenie routera.

Przed podłączeniem routera upewnij się, że Twój komputer jest podłączony do internetu za pomocą łącza szerokopasmowego. Jeśli zaistnieją jakieś problemy, skontaktuj się ze swoim dostawcą internetu. Potem zainstaluj router zgodnie z następującymi krokami. Nie zapomnij wyciągnąć wtyczki zasilania, zachowaj suche ręce.

- 1. Wyłącz swój komputer (y), modem DSL/ przewód oraz router.
- 2. Znajdź optymalne miejsce dla routera. Najlepsze miejsce jest zazwyczaj w pobliżu miejsca, w którym komputer (y) będzie (ą) się bezprzewodowo łączyć. Miejsce musi być zgodne ze Środowiskowymi Wymaganiami Instalacii.
- 3. Wyreguluj kierunek anteny. Normalnie, pozycja pionowa jest dobrym kierunkiem.
- 4. Podłącz komputer (y) i każdy Switch/Hub w Twojej sieci LAN do portów LAN w routerze.
- 5. Podłącz modem DSL/przewód do portów WAN routera.
- 6. Zasilacz prądu zmiennego należy podłączać do gniazda zasilania AC na routerze, a drugi koniec do gniazdka elektrycznego. Router rozpocznie automatycznie pracę.
- 7. Włącz swój komputer (y) i modem DSL/przewód.

## Rozdział 3 Kreator szybkiej instalacji

Dzięki interfejsowi dostępu poprzez WWW (Internet Explorer lub Netscape® Navigator), bezprzewodowy router WAR-54GAT 54M jest łatwy w konfiguracji i obsłudze. Narzędzie dostępu przez WWW może być używane w każdym systemie Windows, Macintosh, czy UNIX OS razem z przeglądarką internetową.

#### 3.1 TCP/IP – Konfiguracja

Domyślnym adresem IP w WAR-54G 54M Wireless Router to 192.168.1.1, domyślna maska; 255.255.255.0. Wartości te mogą być widoczne z sieci LAN. Możesz je zmienić, jako przykład używamy domyślnych wartości dla opisu w tej instrukcii.

Podłącz lokalne komputery do portów LAN w routerze. Są dwa sposoby skonfigurowania adresu IP w Twoim komputerze: Skonfiguruj adres IP recznie lub pobierz adres IP automatycznie

- $\triangleright$  Skonfigurui adres IP recznie
	- 1. Uruchom protokół TCP/IP Twojego komputera.
	- 2. Skonfiguruj parametry sieciowe. Adres IP to: 192.168.1.xxx ("xxx" to liczba od 2 to 254), Maska podsieci to: 255.255.255.0, i brama 192.168.1.1 (Domyślny adres IP routera).
- $\triangleright$  Pobierz adres IP automatycznie
	- 1. Uruchom protokół TCP/IP zaznacz opcję "Pobierz adres IP automatycznie" w Twoim komputerze. Jeśli potrzebujesz instrukcji jak to zrobić,
	- 2. Wyłącz router i komputer. Teraz włącz router i zrestartuj komputer. Wbudowany serwer DHCP będzie przypisywać adresy IP dla Twojego komputera.

Teraz możesz uruchomić polecenie Ping, żeby sprawdzić połączenie Twojego komputera z routerem.

Otwórz linię poleceń i wpisz *ping 192.168.1.1*, następnie wciśnij Enter.

C: \Documents and Settings \Denis >ping 192.168.1.1 Pinging 192.168.1.1 with 32 bytes of data: Reply from 192.168.1.1: bytes=32 time=20ms TTL=253 Reply from 192.168.1.1: bytes=32 time=95ms TTL=253 Reply from 192.168.1.1: bytes=32 time=17ms TTL=253 Reply from 192.168.1.1: bytes=32 time=58ms TTL=253 Ping statistics for  $192.168.1.1$ : Packets: Sent = 4, Received = 4, Lost =  $\theta$  (0% loss), Approximate round trip times in milli-seconds: Minimum = 17ms, Maximum = 95ms, Average = 47ms

C: \Documents and Settings \Denis>\_

Jeśli wyświetlony wynik jest podobny do tego na powyższym rysunku, połączenie komputera z routerem zostało ustanowione.

```
C: \Documents and Settings \Denis>ping 192.168.1.1
Pinging 192.168.1.1 with 32 bytes of data:
Destination host unreachable.
Destination host unreachable.
Destination host unreachable.
Destination host unreachable.
Ping statistics for 192.168.1.1:
    Packets: Sent = 4, Received = \theta, Lost = 4 (100% loss),
C: \Documents and Settings \Denis>_
```
Jeżeli wyświetlany wynik jest podobny na powyższym rysunku, oznacza to, że komputer nie jest podłączony do routera. Proszę to sprawdzić, wykonując następujące kroki:

1. Czy połączenie komputera z routerem jest prawidłowe?

Uwaga: Diody 1/2/3/4 portów LAN routera i diody karty sieciowej Twojego komputera powinny świecić.

2. Czy konfiguracja TCP/IP Twojego komputera jest prawidłowa?

Uwaga: Jeśli adres IP routera to 192.168.1.1, adres Twojego komputera musi mieć adres w zakresie 192.168.1.2 ~ 192.168.1.254, brama musi mieć adres: 192.168.1.1

#### 3.2 Kreator szybkiej instalacji

Dzięki interfejsowi dostępu poprzez WWW (Internet Explorer lub Netscape® Navigator), router WAR-54GAT 54Mbps Wireless Router jest łatwy w konfiguracji i obsłudze. Narzędzie dostępu przez WWW może być używane w każdym systemie Windows, Macintosh, czy UNIX OS razem z przeglądarką internetową

Połącz się z routerem wpisując *http://192.168.1.1* w polu adresu przeglądarki internetowej

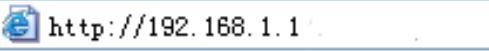

Po chwili pojawi się okno logowania, podobne do tego z rysunku poniżej. W pola User Name i Password wpisz słowo admin (w obu przypadkach małymi literami). Następnie kliknij przycisk OK, lub naciśnij klawisz Enter

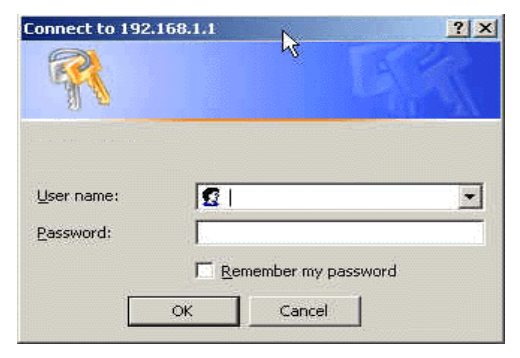

Uwaga: Jeżeli nie pojawia się ekran jak powyżej, oznacza to, że Twoja przeglądarka internetowa została ustawiona w tryb Proxy. W oknie, które się pojawi, wejdź w menu Narzędzia -> Opcje internetowe -> Połączenie -> ustawienia sieci, odznacz pozycję Proxy i kliknij OK, aby zakończyć.

Jeśli nazwa użytkownika i hasło są poprawne (domyślna nazwa użytkownika i hasło: admin/admin), możesz skonfigurować router za pomocą przeglądarki internetowej. Proszę kliknąć link Setup Wizard po prawej stronie menu głównego, a pojawi się okno z kreatorem ustawień.

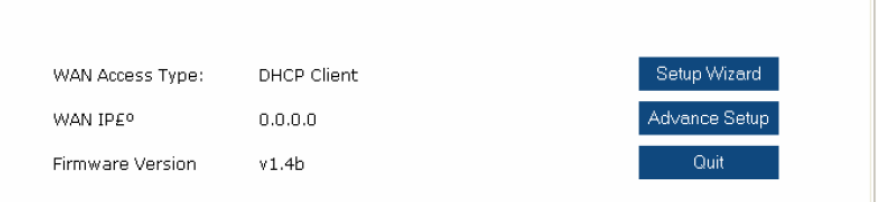

#### Kliknij Setup Wizard, a pojawi się kreator ustawień

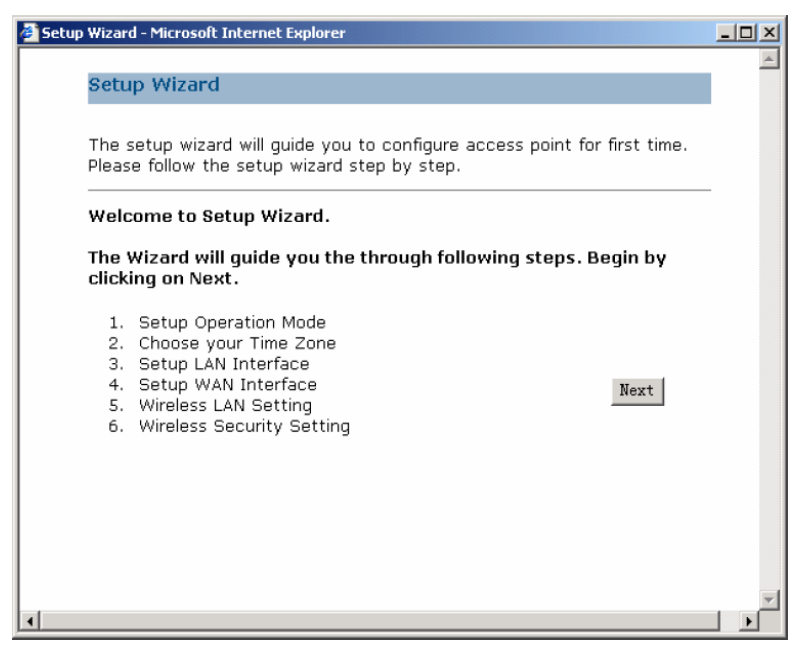

Router obsługuje trzy tryby pracy: Gateway, Bridge i Wireless ISP. Można ustawić różne tryby pracy interfejsu LAN i WLAN oraz funkcji mostu.

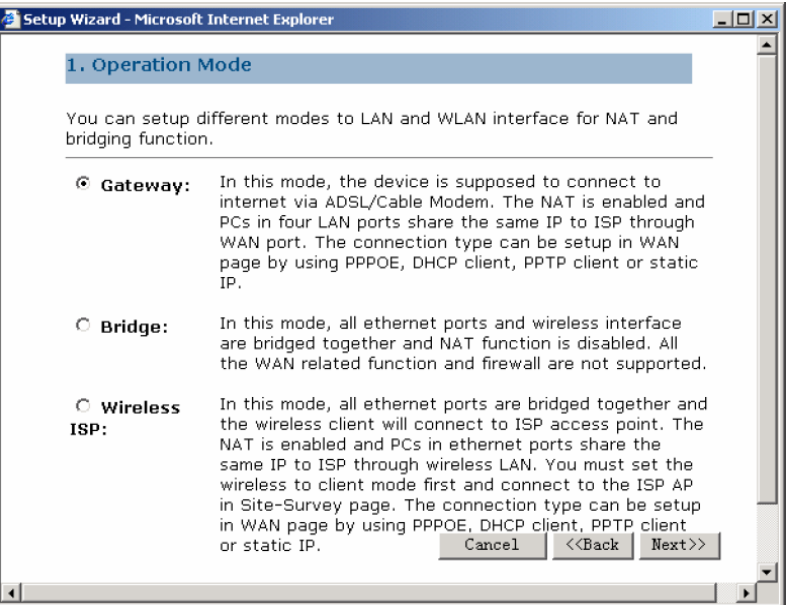

Kliknij Next, pojawi się ustawienie strefy czasu. Możesz wybrać strefę, którą chcesz

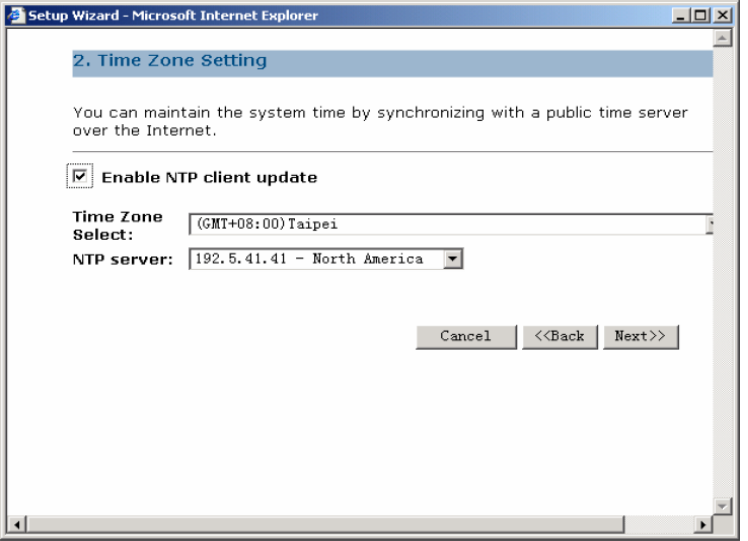

Kliknij Next, pojawi się ustawienie interfejsu LAN, na tej stronie możesz

ustawić adres IP, maskę podsieci

- $\triangleright$  IP Address wpisz adres IP według schematu kropkowo-dziesiętnego (domyślnie: 192.168.1.1).
- Subnet Mask wartość, która określa wielkość sieci, zazwyczaj jako maski podsieci używa się: 255.255.255.0.

Uwaga: wszystkie komputery w sieci LAN muszą mieć tą samą maskę podsieci jak router.

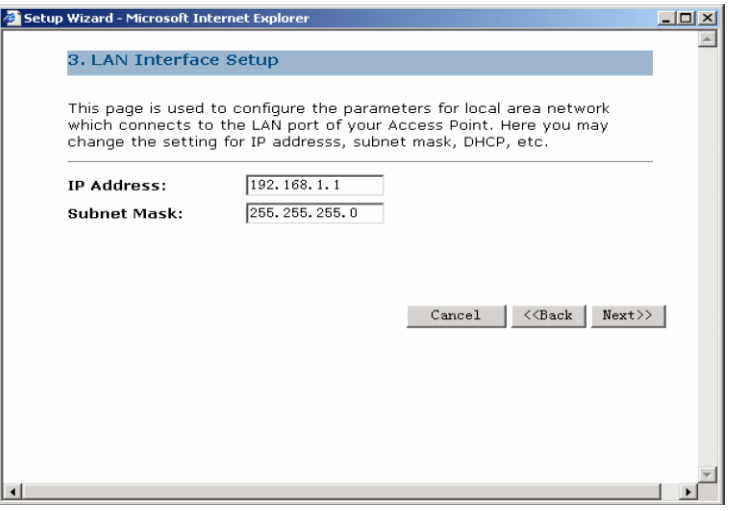

Kliknij Next, pojawi się ustawienie interfejsu WAN. Na tej stronie konfigurujemy parametry potrzebne do połączenia portu WAN Twojego Access Pointa z internetem.

WAN Access Type: tutaj możesz wybrać metodę połączenia; Static IP, DHCP, PPPoE lub PPTP poprzez kliknięcie w odpowiednią opcję w polu WAN Access Type.

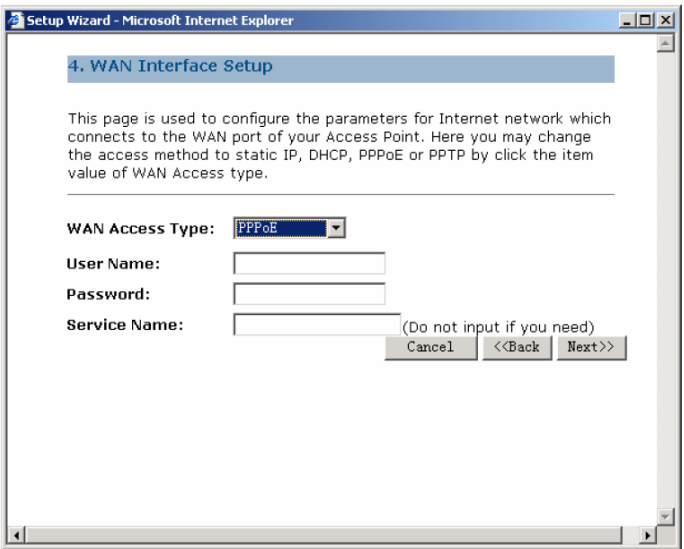

Nazwa użytkownika i Hasło - Wprowadź nazwę użytkownika i hasło dostarczone przez Twojego usługodawcę internetowego.

Domyślna nazwa użytkownika: domyślnie zostaw puste pole.

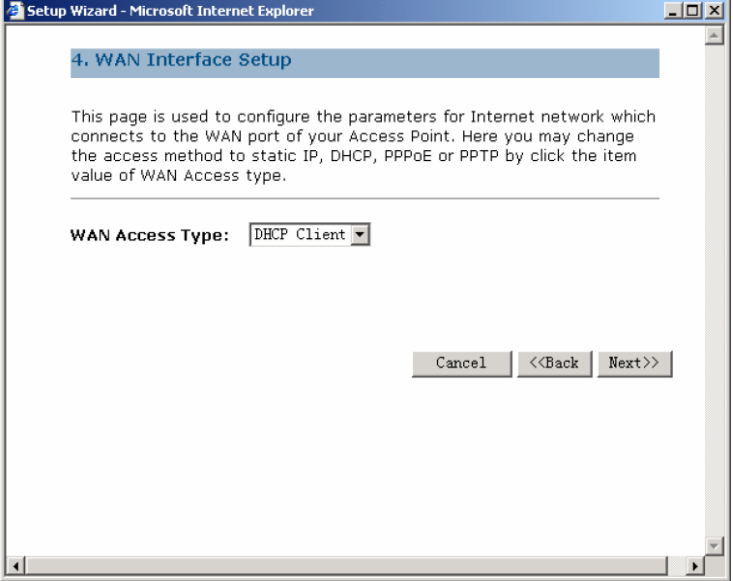

 Jeśli wybierzesz DHCP Client, router automatycznie otrzyma parametry IP od Twojego usługodawcy internetowego, bez konieczności wprowadzania jakichkolwiek danych.

Jeśli wybierzesz opcję PPTP, pojawi się ustawienie stałego adresu IP, jak na rysunku:

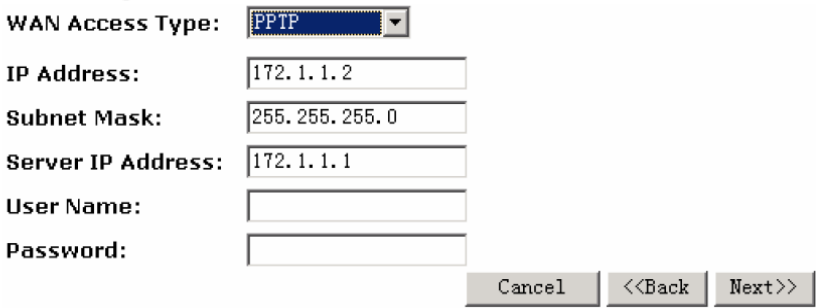

Możesz wpisać IP Address, Subnet Mask, server IP Address, Username i Password od Twojego usługodawcy internetowego.

Jeśli wybierzesz opcję Static IP, pojawi się ustawienie stałego adresu IP, jak na rysunku:

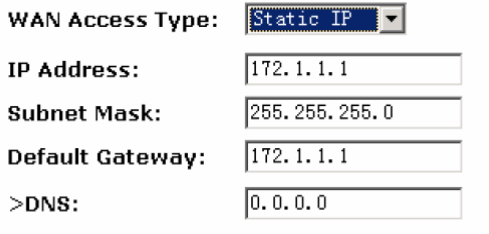

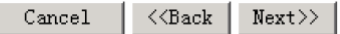

Uwaga - parametry IP powinny zostać dostarczone przez Twojego dostawcę internetu.

- > IP Address W tym polu wpisz adres IP. W takiej postaci użytkownicy internetu oraz Twój usługodawca internetowy będą widzieć Twój adres WAN IP.
- $\triangleright$  Subnet Mask Maska podsieci jest jednym z parametrów adresu WAN IP, zwykle ma ona wartość 255.255.255.0
- $\triangleright$  Gateway Address Wpisz w pole wartość bramy domyślnej (jeżeli jest wymagana).
- DNS Wpisz adres w pola adres IP serwera DNS, jeżeli jest wymagany.

Kliknij Next, pojawią się podstawowe ustawienia sieci bezprzewodowej.

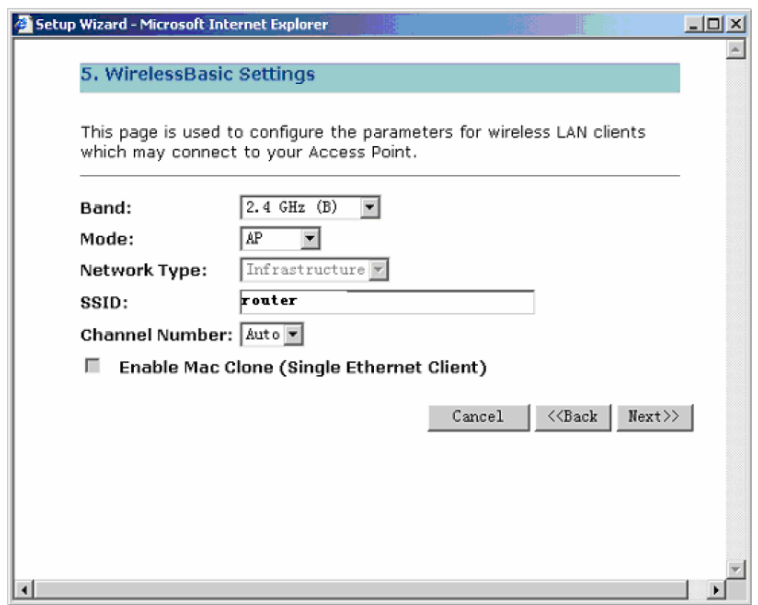

Tej strony używamy do konfiguracji tych parametrów:

- $\triangleright$  Band wskazuje bieżący tryb (2.4GHz(G) 54Mbps (802.11g),  $2,4$ GHz(B) 11Mbps (802.11b)).  $2.4$ GHz(G+B), który umożliwia podłączenie do routera bezprzewodowych stacji zarówno 802.11b jak i 802.11g
- Mode domyślnie jest AP, możesz wybrać Client, WDS, AP+WDS
- $\triangleright$  Network Type domyślnie jest Infrastrukture, jeśli tryb pracy będzie Client, typ sieci może być Ad-Hoc
- SSID Wprowadź wartość do 32 znaków. Ta sama nazwa (SSID) musi być przypisana do wszystkich urządzeń bezprzewodowych w sieci. Domyślny identyfikator SSID jest Atheros, ale zalecana jest zmiana nazwy sieci (SSID). W polu tym uwzględniana jest wielkość liter.
- $\triangleright$  Channel od 1 do 13. To pole określa, jaka częstotliwość zostanie wykorzystana, nie ma potrzeby zmiany bezprzewodowego kanału, chyba, że jest konflikt z innym Access Ppoint'em.

Kliknij Next, a pojawi się okno z konfiguracją zabezpieczeń sieci bezprzewodowej. Ta strona pozwoli Ci ustawić zabezpieczenia. Możesz wybrać; Non WEP, WPA, (TKIP), WPA2 (AES), WPA2 Mixed.

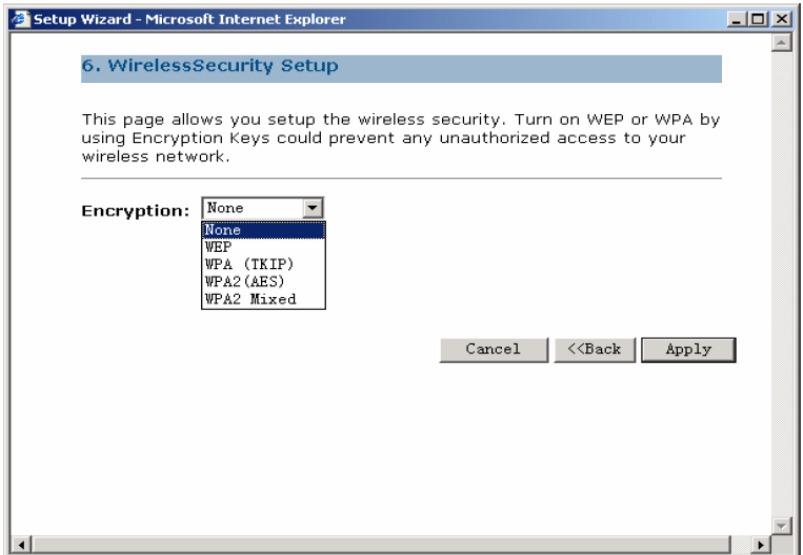

Kliknij Apply, a pokaże się okno z pozytywnym potwierdzeniem ustawień.

Uwaga: Jeśli zmienisz parametry sieci bezprzewodowej, router zrestartuje się automatycznie.

## <span id="page-16-0"></span>Rozdział 4 Konfiguracja routera

#### 4.1 Login

Po pomyślnym zalogowaniu przez przeglądarkę jako administrator możesz zarządzać treścią po lewej stronie, która zawiera: Wireless Setting, WAN Settings, LAN Settings, Network Security, System Services, QoS Settings, Management, Status Show, Exit Setting.

Strona wyświetla aktualny stan konfiguracji routera.

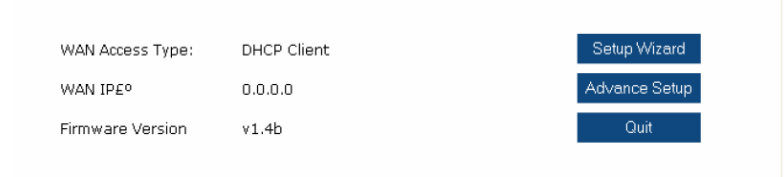

#### 4.2 Wyświetlenie stanu 4.2.1 Status

Ta strona pokazuje obecny stan urządzenia oraz niektóre podstawowe informacje. Możesz sprawdzić dane systemu, interfejsu LAN oraz interfejsu WAN.

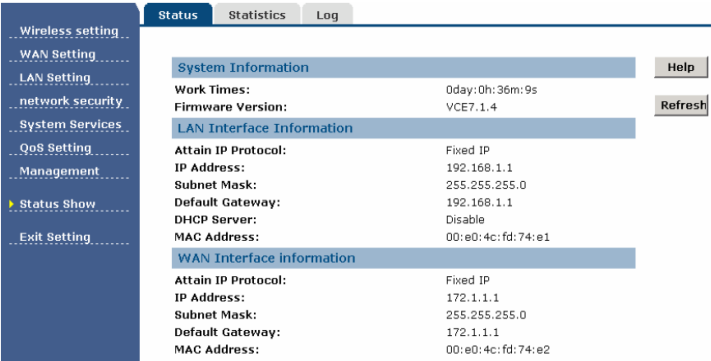

#### 4.2.2 Statystyki

Na tej stronie znajdują się liczniki przesłanych i odebranych pakietów przez sieć bezprzewodową oraz Ethernet.

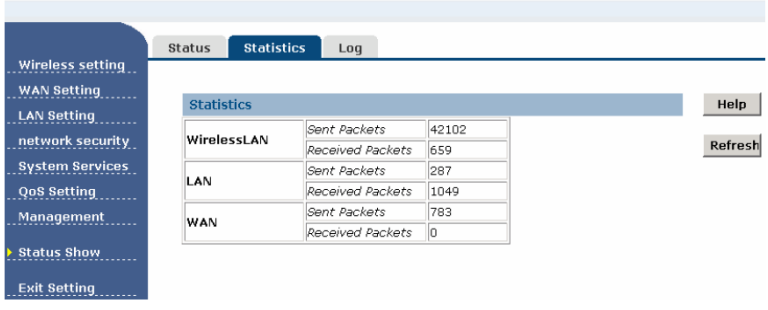

#### 4.2.3 Dziennik

Na tej stronie można zobaczyć wpisy w dzienniku oraz ustawić zdalny serwer dziennika systemu.

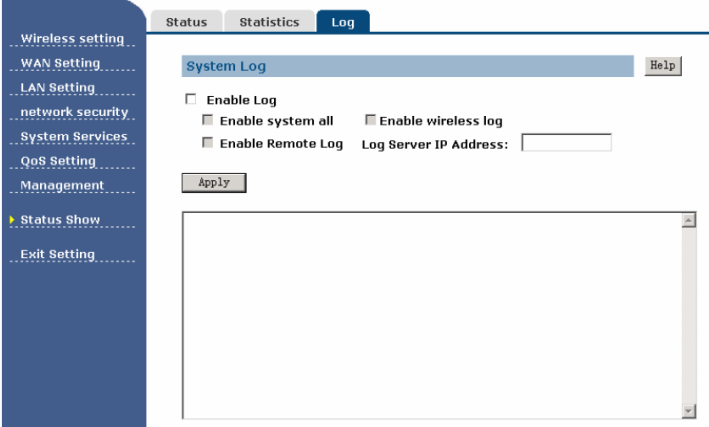

#### 4.3 Ustawienia sieci bezprzewodowej.

Zawiera Wireless Basic Settings, Advance Settings, Security, Access Control, WDS Settings, Site Survey.

#### <span id="page-18-0"></span>4.3.1 Podstawowe ustawienia sieci bezprzewodowej.

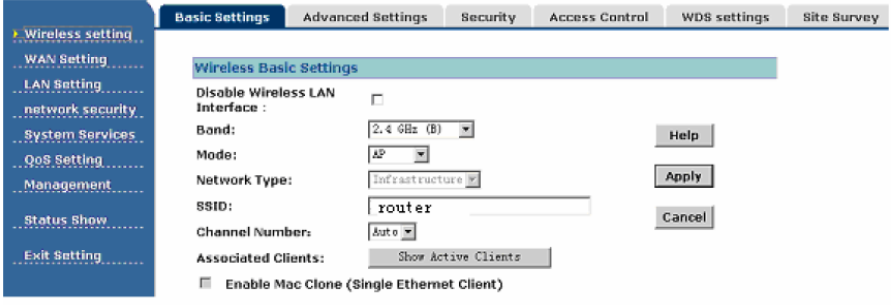

- $\triangleright$  Band wskazuje bieżący tryb (2.4GHz(G) 54Mbps (802.11g), 2,4GHz(B) 11Mbps (802.11b)). 2.4GHz(G+B), który umożliwia podłączenie do routera bezprzewodowych stacji zarówno 802.11b jak i 802.11g
- Mode domyślnie jest AP, możesz wybrać Client, WDS, AP+WDS
- $\triangleright$  Network Type domyślnie jest Infrastrukture, jeśli tryb pracy będzie Client, typ sieci może być Ad-Hoc
- SSID Wprowadź wartość do 32 znaków. Ta sama nazwa (SSID) musi być przypisana do wszystkich urządzeń bezprzewodowych w sieci. Domyślny identyfikator SSID jest Atheros, ale zalecana jest zmiana nazwy sieci (SSID). W polu tym uwzględniana jest wielkość liter.
- $\triangleright$  Channel od 1 do 13. W tym polu określa się częstotliwość, której punkt dostępowy będzie używał. Nie ma potrzeby zmiany kanału łączności bezprzewodowej jeżeli nie występują żadne zakłócenia, czy konflikty z innym punktem dostępowym w okolicy.
- Associated Client: Kliknij Show Active Client, a zobaczysz listę bezprzewodowych klientów.
- > Enable MAC Clone: akceptuje tylko do klienta bezprzewodowego.

#### 4.3.2 Zaawansowane ustawienia sieci bezprzewodowej.

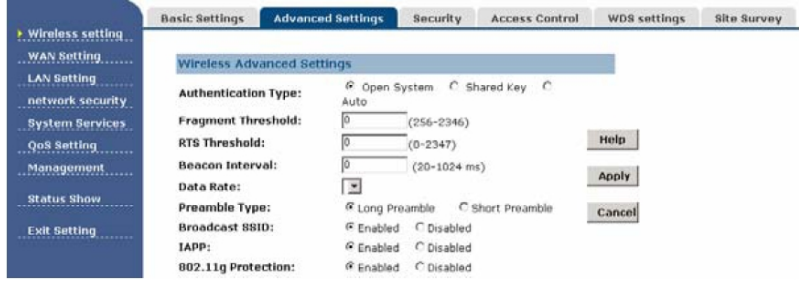

Te ustawienia są tylko dla zaawansowanych użytkowników, którzy mają wystarczającą wiedzę na temat sieci WLAN. Konfiguracja nie powinna być zmieniana, chyba że wiesz jaki będzie efekt po zmianie dla Twojego punktu dostępowego.

#### 4.3.3 Ustawienia zabezpieczeń sieci bezprzewodowej.

Na tej stronie możesz skonfigurować zabezpieczenia sieci bezprzewodowej. Włącz WEP lub WPA, za pomocą kluczy szyfrowania możesz zapobiegać nieautoryzowanym dostępie do sieci bezprzewodowej.

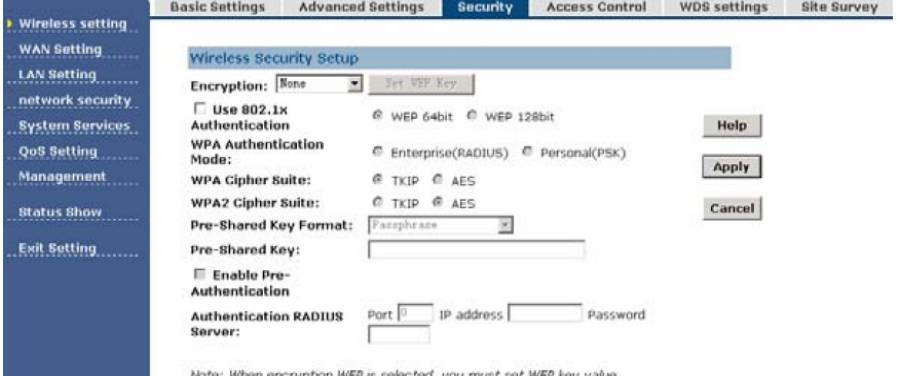

- Encryption: możesz wybrać None, WEP, WPA, WPA2, WPA2 Mixed
- WEP: Protokół Wired Equivalent
- WPA: (WI-FI chroniony dostęp Wi-Fi) WPA jest rozwiązaniem dla kwestii bezpieczeństwa. Wykorzystuje Temporal Key Integrity Protocol (TKIP), aby zastąpić WEP
- > TKIP: Protokół TKIP jest kompromisem pomiedzy wysokim poziomem bezpieczeństwa, a możliwościami wykorzystania istniejących urządzeń. Wciąż, podobnie jak algorytm WEP, do kodowania wykorzystuje algorytm RC4, ale stosuje klucze per-packet algorytmu RC4. Dodatkowo realizuje on zabezpieczenie metodą powtórzenia, mechanizm uwierzytelniania kluczem pakietu (Michael MIC).
- WPA Authentication Mode: Kluczami można zarządzać wykorzystując dwa różne mechanizmy. Tryb WPA może wykorzystywać albo zewnętrzny serwer uwierzytelniający (np. RADIUS) i protokół EAP, dokładnie jak przy wykorzystaniu standardu IEEE 802.1X albo klucze pre-shared bez potrzeby angażowania dodatkowych serwerów. Sieć bezprzewodowa wywołuje te mechanizmy odpowiednio jako "WPA-Enterprise" lub "WPA-Personal". Oba mechanizmy generują główny klucz sesji dla wartości uwierzytelniającej (AP) i stacji wnioskującej (stacji klienckiej).
- $\geq$  802.1x: Pierwotny mechanizm bezpieczeństwa dla standardu IEEE 802.11 został zaprojektowany tak, że nie zapewniał wysokiego poziomu bezpieczeństwa ale sprawdził się jako wystarczający dla większości sieci,

które wymagają niewielkiego poziomu zabezpieczenia. Grupa zadaniowa I (Bezpieczeństwo) grupy roboczej dla standardu IEEE 802.11 pracowała nad usunięciem wad podstawowego standardu i praktycznie zakończyła swoją pracę w maju 2004r. Poprawka IEEE 802.11i do standardu IEEE 802.11 została zatwierdzona w czerwcu 2004r. i opublikowana w lipcu tego samego roku.

- WPA Cipher suite/WPA2 Cipher Suite: Część szyfrująca standardów WPA i WPA2 nakazuje wykorzystanie protokołu TKIP lub, ze względu na to, że jest ono uważane za rozwiązanie bardziej bezpieczne od protokołu TKIP, kodowanie AES (preferowane).
- > Pre-Shared Key Format: Możesz wybrać hasło zabezpieczonego dostępu lub HEX (64 bity)
- Pre-Shared Key: Możesz wpisać klucz 128-bitowy.
- > Authentication RADIUS Server: Wpisz port, adres IP oraz hasło.

#### 4.3.4 Kontrola dostępu bezprzewodowego.

Jeżeli wybierzesz Allowed Listed, tylko ci klienci, których adresy MAC są na liście będą mogli połączyć się z punktem dostepowym. Jeśli zaznaczysz Deny Listed, ci klienci, którzy są na liście nie będą mogli się połączyć z punktem dostępowym.

#### 4.3.5 WDS.

System Dystrybucji Bezprzewodowej (Wireless Distribution System – WDS) wykorzystuje medium bezprzewodowe do komunikacji z innymi wartościami uwierzytelniającymi AP w podobny sposób jak czyni to Ethernet. W tym celu użytkownik musi ustawić ten sam kanał dla tych wartości uwierzytelniających AP oraz ustawić w tabeli adresy MAC innych wartości uwierzytelniających AP, z którymi ma zostać nawiązana komunikacja, a następnie włączyć WDS.

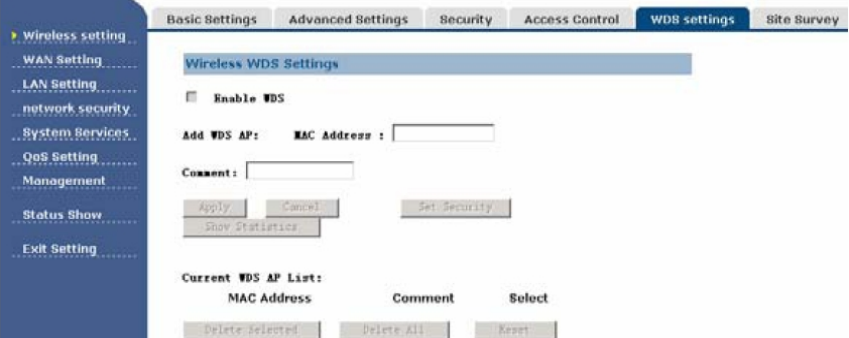

#### 4.3.6 Wyszukiwanie sieci bezprzewodowych.

Ta strona zawiera narzędzia do skanowania sieci bezprzewodowej. Jeżeli którykolwiek punkt dostępowy lub IBSS został znaleziony, możesz podłączyć się do niego ręcznie jeśli włączony jest tryb klienta.

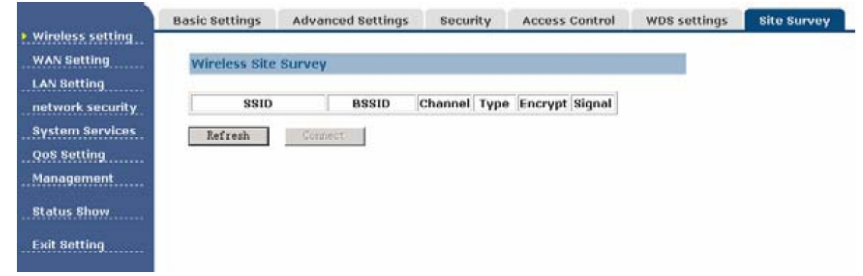

#### 4.4 WAN – Ustawienia 4.4.1 WAN – Interfejs

Ta strona jest używana do konfiguracji portu WAN Twojego punktu dostępowego, przez który łączy się z internetem. Możesz zmienić metodę dostępu przez: Static IP, DHCP, PPPoE lub PPTP przez zaznaczenie odpowiedniej opcji w polu WAN Access Type.

- <span id="page-21-0"></span>➢ WAN Access Type, User name, password, Service: możesz sprawdzić w punkcie [3.2 Kreator szybkiej instalacji.](#page-21-0)
- Connection Type: Możesz wybrać Continous, Connect on demand, manual.
- > Idle time: Jeśli sposób podłączenia jest ustawiony jako Connect on demand możesz ustawić czas bezczynności.
- > MTU Size Typowa wartościa MTU (Maksymalny rozmiar jednostki transmisji) dla większości sieci Ethernet jest 1500 bajtów. Niektórzy usługodawcy internetowi wymagają zmodyfikowania tej wartości. Niemniej jest to rzadko spotykane i nie należy zmieniać MTU bez absolutnej pewności, że Twój usługodawca internetowy wymaga tego do ustanowienia połączenia.
- **DNS:** Możesz wybrać pobieranie adresu IP serwera DNS automatycznie lub wybrać ręcznie.
- Clone MAC Address: Jeśli chcesz sklonować, wpisz adres MAC

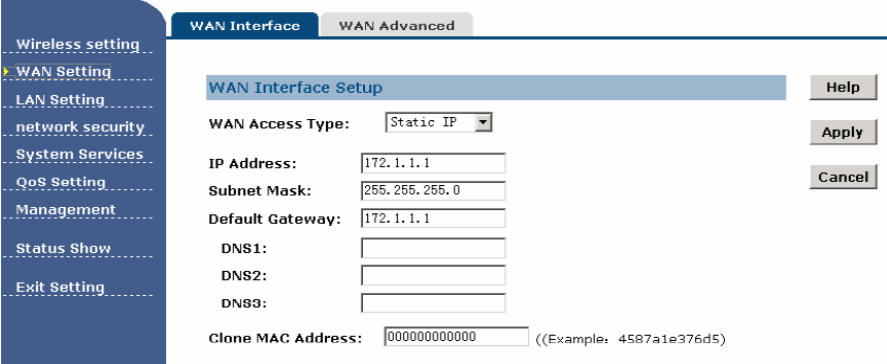

#### 4.4.2 WAN – Zaawansowane

> Enable UpnP: Funkcja Universal Plug and Play (UPnP) pozwala urządzeniom, takim jak komputery sieci internet, na dostęp do zasobów komputera lokalnego, lub jego urządzeń. Urządzenia UPnP mogą być automatycznie wykryte przez usługę serwisową UPnP w sieci LAN

#### Enable L2TP pass through on VPN connection: Enable IPsec pass through on VPN connection: Enable PPTP pass through on VPN connection:

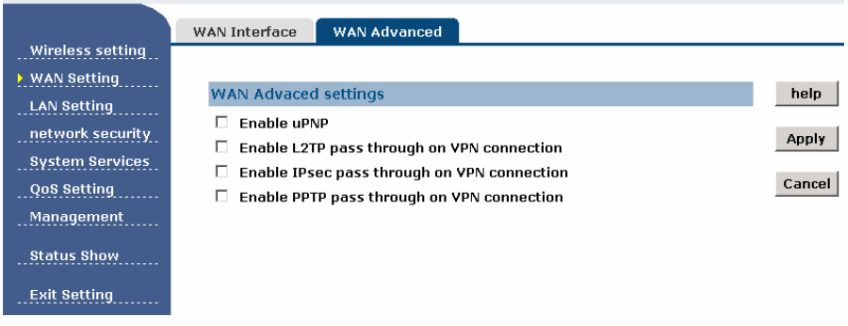

#### 4.5 LAN – ustawienia. 4.5.1 LAN – ustawienia interfejsu.

Ta strona używana jest do konfiguracji parametrów sieci lokalnej, która podłączona jest do portu LAN Twojego Access Pointa. Tutaj możesz zmienić ustawienia adresu IP, maskę podsieci, DHCP, etc.

- <span id="page-22-8"></span><span id="page-22-7"></span><span id="page-22-6"></span><span id="page-22-5"></span><span id="page-22-4"></span><span id="page-22-3"></span><span id="page-22-2"></span><span id="page-22-1"></span><span id="page-22-0"></span>[MAC Address](#page-22-8) [–](#page-22-7) [Fizyczny adres routera. Taki, jaki jest widoczny w sieci](#page-22-6) [LAN. Tej warto](#page-22-6)[ś](#page-22-5)[ci nie mo](#page-22-4)[ż](#page-22-3)[na zmienia](#page-22-2)[ć](#page-22-1)[.](#page-22-0)
- ➢ IP Address wpisz adres IP swojego routera według schematu kropkowo-dziesiętnego (domyślna wartość fabryczna: 192.168.1.1).
- ➢ Subnet Mask Kod adresowy określający rozmiar sieci. Zazwyczaj wartością maski podsieci jest 255.255.255.0.
- ➢ DHCP: Możesz wybrać: None, Client, Server. Router jest domyślnie ustawiony jako serwer DHCP (Dynamic Host Configuration Protocol), który przypisuje konfigurację TCP/IP dla wszystkich komputerów podłączonych w sieci LAN.
- ➢ DHCP Client Range: To pole określa pierwszy adres IP z puli adresowej.
- ➢ 802.11d Spanning Tree: Algorytm drzewa częściowego (Spanning Tree Algorithm - STA), zapobieganie pętli i zbędnej konfiguracji łącza. Użytkownik może to drzewo wyłączyć lub włączyć. Jeśli ustawiono tryb WDS lub AP+WDS pozycję tą należy ustawić jako enable.
- ➢ Clone MAC Address: Możesz wpisać MAC, a następnie kliknąć Clone.

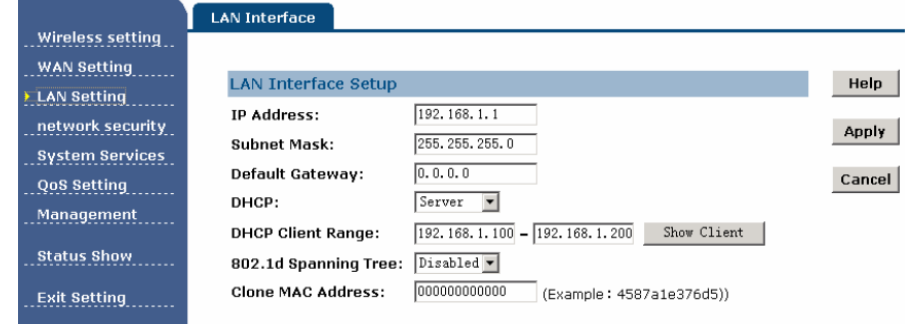

#### 4.6 Zabezpieczenia sieci. 4.6.1 Filtrowanie portów.

Wpisy w tej tabeli wykorzystywane są w celu ograniczenia przepływu przez bramę niektórych typów pakietów danych z sieci lokalnej do internetu. Wykorzystanie takich filtrów może okazać się pomocne podczas zabezpieczania lub ograniczania lokalnej sieci użytkownika.

- Enable Port Filtering: wybierz to jeśli chcesz zmodyfikować filtr portu.
- Port Range: Wpisz filtr filtr portów, np. 20-220.
- Protocol: Możesz wybrać oba; TCP, UDP.
- Current Filter Table: Lista filtrowanych portów.

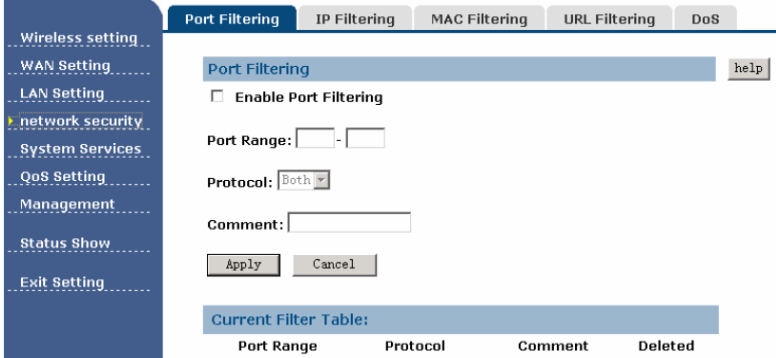

#### 4.6.2 Filtrowanie adresów IP.

Wpisy w tej tabeli wykorzystywane są w celu ograniczenia przepływu przez bramę niektórych typów pakietów danych z sieci lokalnej do internetu. Wykorzystanie takich filtrów może okazać się pomocne podczas zabezpieczania lub ograniczania lokalnej sieci użytkownika.

- Enable IP Filtering: Wybierz, jeśli chcesz modyfikować filtr adresów IP.
- Local IP Address: Wpisz adres IP, np. 192.168.1.23.
- Protocol: Możesz wybrać oba; TCP, UDP.
- Current Filter Table: Lista filtrowanych adresów IP.

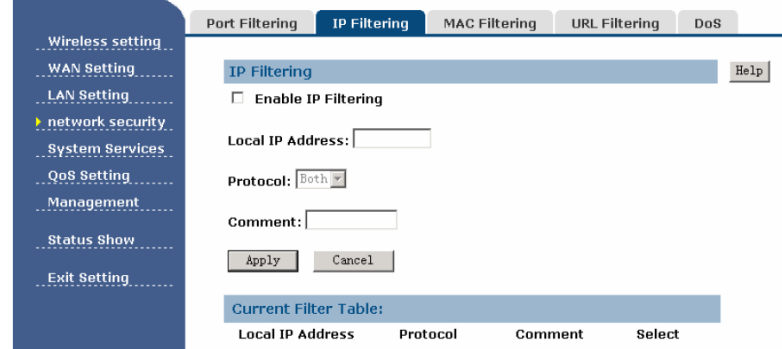

#### 4.6.3 MAC – filtrowanie adresów MAC.

Wpisy w tej tabeli wykorzystywane są w celu ograniczenia przepływu przez bramę niektórych typów pakietów danych z sieci lokalnej do internetu. Wykorzystanie takich filtrów może okazać się pomocne podczas zabezpieczania lub ograniczania lokalnej sieci użytkownika.

- Enable MAC Filtering: Zaznaczając, możesz zmieniać filtr adresów MAC.
- MAC Address: Wpisz adres MAC, np.: 00:e0:4e:3f:2d:c5
- Current Filter Table: Lista filtrowanych adresów MAC.
- Packet MTU Domyślną wartością MTU jest 1492 bajty, co zazwyczaj nie wymaga korekty. W przypadku niektórych usługodawców internetowych, należy zmodyfikować wartość MTU. Nie należy jednak tego robić bez pewności, że usługodawca internetowy tego wymaga.
- ECHO Max Idle Time: Czas bezczynności.

#### 4.6.4 Filtrowanie adresów www.

Strona ta pozwala na kontrolowanie dostępu do określonych stron www w sieci internet poprzez określenie nazw domen lub słów kluczowych:

 $\triangleright$  Enable URL: Zaznacz, jeśli chcesz wpisać adres strony www, np.: xxx.com.

Kliknij Apply, żeby zaakceptować.

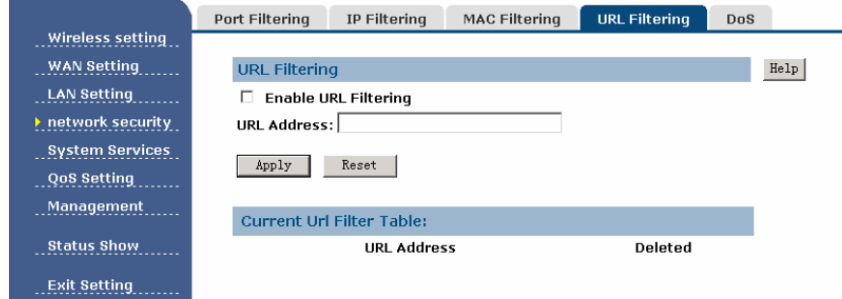

#### 4.6.5 Odmowa dostępu.

Atak "odmowy usługi" denial-of-service – DoS jest charakteryzowany uniemożliwieniem dostępu do usługi uprawnionym użytkownikom poprzez jakieś wyraźne działania podejmowane przez hakerów.

 Enable DOS Prevention: Zaznacz, jeśli chcesz modyfikować zapobieganie atakom DOS.

 Enable Source IP Bloking: Możesz wpisać czas blokowania adresu IP Kliknij Apply żeby zmienić, DOS będzie aktywny.

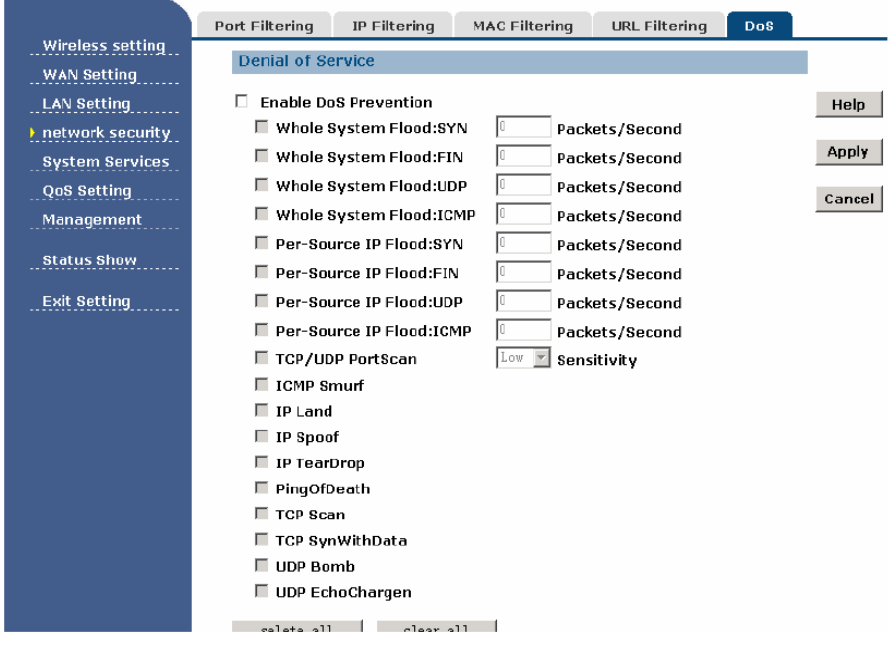

## 4.7 Usługi systemowe.

#### 4.7.1 DMZ.

Właściwość hosta DMZ pozwala jednemu lokalnemu hostowi być widocznym w sieci internet dla usług o specjalnym przeznaczeniu takich jak gry sieciowe, czy wideokonferencje. Host DMZ przekazuje dalej wszystkie porty w tym samym czasie. Komputer, którego port jest przekazywany, musi mieć wyłączoną funkcję klienta DHCP oraz posiadać nowy statyczny adres IP przypisany do niego, ponieważ w przypadku włączonej funkcji DHCP jego adres IP może się zmienić.

- DMZ Enable: Jeśli zaznaczysz, będziesz mógł zmieniać.
- DMZ Host IP Address: Wpisz adres IP, np.: 192.168.1.34.

Kliknij Apply, a zmiany DMZ zostaną zapisane

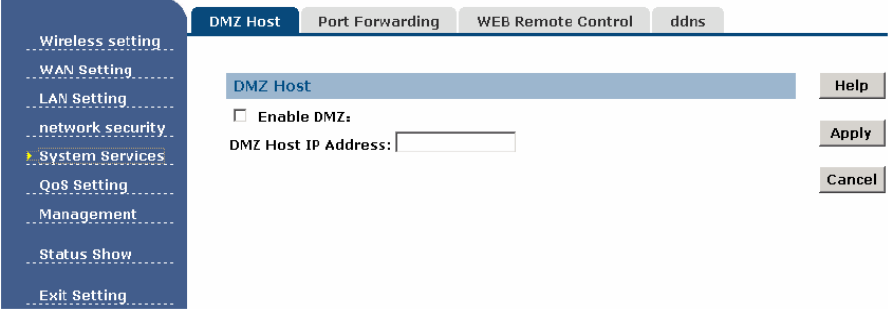

#### 4.7.2 Przekierowanie portów.

Aktywacja i odpowiednie wpisy w tabeli przekierowywania portów pozwalają automatycznie przekierować ruch sieciowy do odpowiednich komputerów znajdujących się za NAT firewall w oparciu o zakresy portów. Te ustawienia są niezbędne tylko w sytuacjach, gdy w sieci LAN za firewall'em ma pracować np. serwer e-mailowy czy serwer stron WWW

- Enable MAC Address: Zaznaczając, możesz zmieniać filtr adresów MAC
- > IP Address: adres IP komputera z uruchomioną usługą.
- Protocol: Protokół używany dla tej aplikacji, albo TPC, UDP, albo oba (wszystkie protokoły obsługiwane przez router)
- Port Range: Numery zewnętrznych portów. Możesz wpisać port danej usługi lub zakres portów danej usługi (w formacie xxx-yyy. Format początkowy to: xxx, końcowy: yyy)
- Current Port Forward Table: Przekierowanie portów usług, które już są na liście.

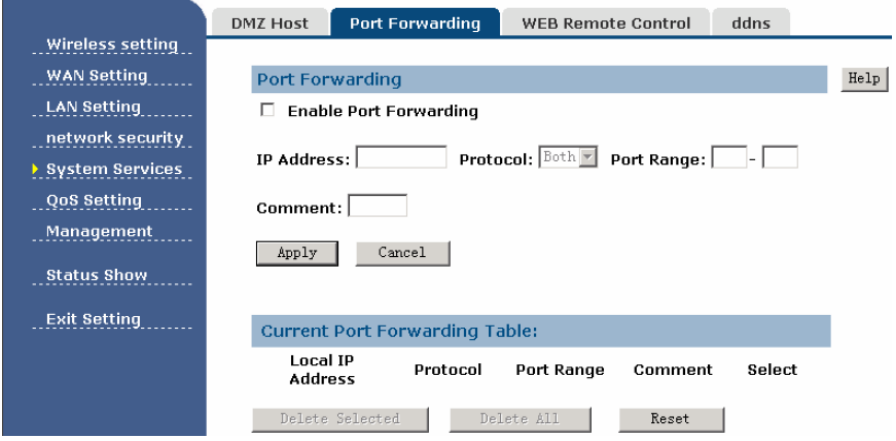

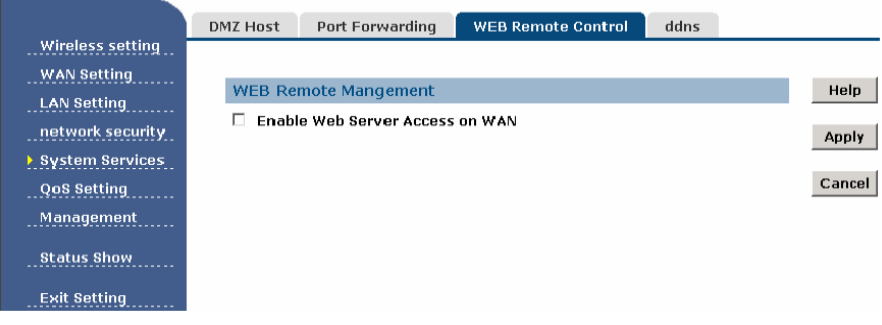

#### 4.7.3 Zdalny dostęp.

#### 4.7.4 DNS – ustawienia dynamicznego pobierania.

Dynamiczny serwer nazw Dynamic DNS jest usługą która zapewnia użytkownikowi współistnienie niezmiennej nazwy domeny internetowej (adresu URL) wraz z jego adresem IP (prawdopodobnie zmiennym). Tak więc DDNS pozwala użytkownikowi przypisać stałą nazwę domeny i hosta do dynamicznego adresu IP. Jest to przydatne w przypadku gdy użytkownik gości na swojej własnej stronie internetowej, serwerze FTP czy innym serwerze spoza routera. Przed skorzystaniem z tej właściwości użytkownik musi się zapisać u dostawcy usług DDNS takiego jak www.oray.net lub [www.comexe.cn.](http://www.comexe.cn/) Dostawca usług DDNS nada użytkownikowi hasło lub klucz.

Aby uruchomić DDNS, postępuj zgodnie z poniższą instrukcją:

- 1. Wybierz usługodawcę.
- 2. Wybierz nazwę użytkownika dla Twojego konta DDNS.
- 3. Wybierz hasło dla Twojego konta DDNS.
- 4. Domain Name Tu wyświetli się nazwa domeny.
- Kliknij Apply, żeby zaakceptować zmiany I wylogować się z serwisu DDNS.

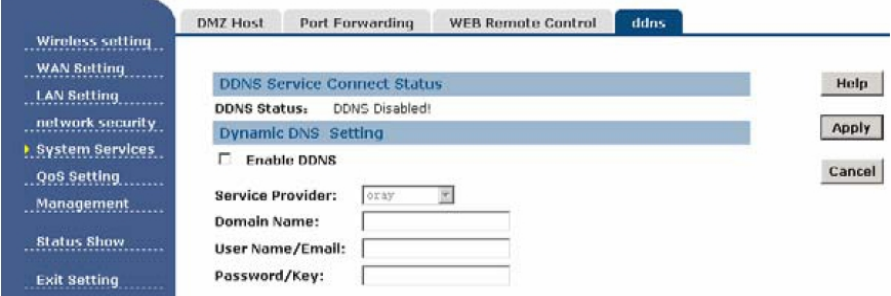

#### 4.8 QoS

IP QoS umożliwia użytkownikowi na kontrolę prędkości wysyłania I pobierania między maksymalną i minimalną dla komputera z konkretnym adresem IP.

#### WanSpeed Setting P IP Qos Wireless setting WAN Setting Help **WAN Speed Setup** LAN Setting  $100000$  kbps **Upload Speed:** network security Apply Download Speed: 100000 kbps System Services  $reset$ OoS Setting...... Management Status Show **Exit Setting**

## 4.8.1 WAN – ustawienia prędkości.

#### 4.8.2 IP QoS

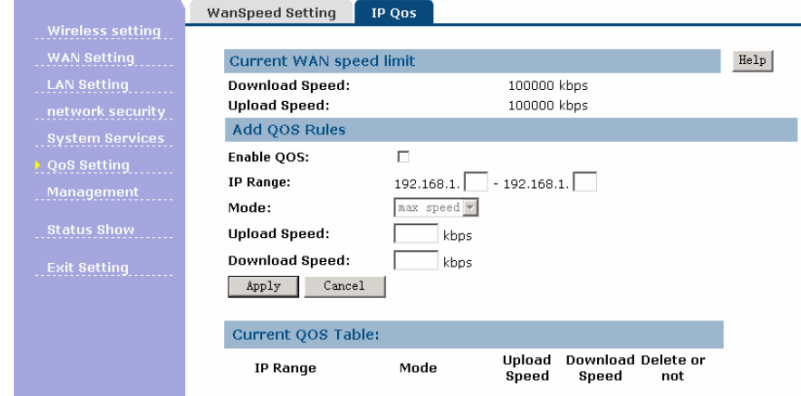

#### 4.9 Zarządzanie 4.9.1 Tryb pracy

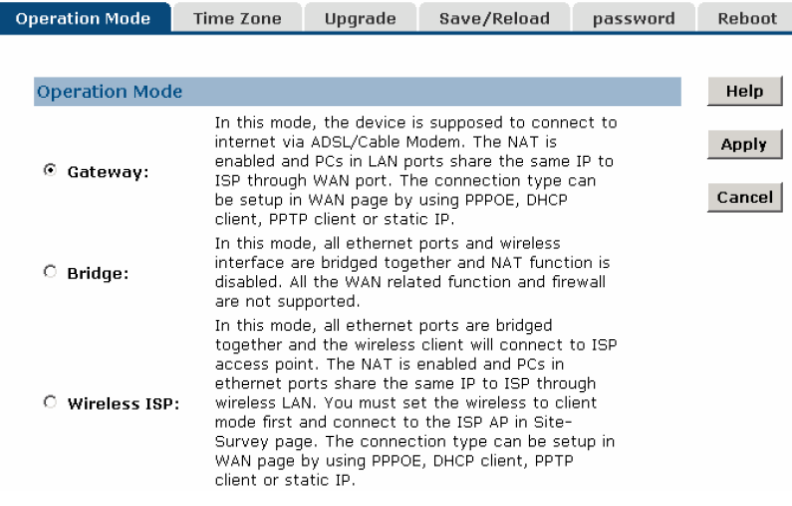

 $\triangleright$  Gateway: (domyślnie) W tym trybie urządzenie łączy się z internetem za pośrednictwem modemu ADSL. NAT jest włączona i komputery w sieci LAN mają mają ten sam adresy IP Twojego usługodawcy internetowego, otrzymywany przez port WAN. Typ połączenia może być skonfigurowany na stronie WAN za pomocą PPPoE, klienta DHCP, klienta PPTP lub stałe IP.

> Bridge: W tym trybie, wszystkie porty Ethernet i interfejs bezprzewodowy są połączone mostem i funkcji NAT jest wyłączona. Wszystkie funkcje związane z WAN i zapory nie są obsługiwane.

 $\triangleright$  Wireless ISP: W trybie tym wszystkie porty ethernet (WAN i LAN) są połączone i współdzielą radiowy dostęp do internetu. Funkcja NAT jest włączona. Interfejs radiowy musi być ustawiony w tryb klienta i podłączony do AP providera przez stronę Site-survey. Połączenie może być ustalone w zakładce WAN jako IP statyczny, PPPoE, DHCP i PPTP klient

#### 4.9.2 Ustawienia strefy czasowej

Możesz ustawić czas systemu przez zsynchronizowanie z publicznym serwerem czasu przez internet.

- $\triangleright$  Current time wpisz date i czas.
- $\triangleright$  Time Zone Select Wybierz swoją strefę czasową z rozwijanej listy.
- Enable NTP client uptdate: Zaznaczając, będziesz pobierać czas z NTP.
- $\triangleright$  NTP server: Wybierz serwer z listy. Kliknij Apply akceptując zmiany, pobierzesz czas z internetu jeśli jesteś podłączony.

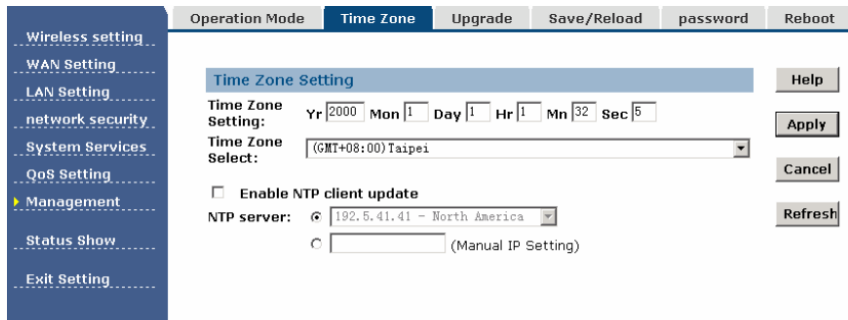

#### 4.9.3 Aktualizacja Firmware.

Ta strona pozwoli Ci zaktualizować oprogramowanie Twojego Access Pointa do nowszej wersji. Proszę uważać, aby nie wyłączyć zasilania urządzenia podczas aktualizacji, ponieważ może to uszkodzić system.

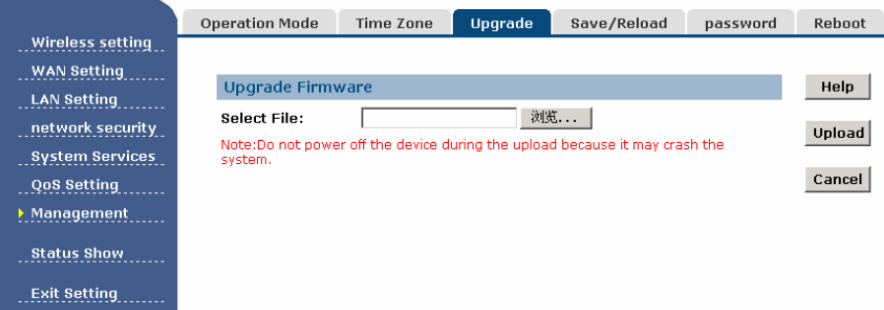

#### 4.9.4 Ustawienia zapisywania i odświeżania.

Ta strona pozwala zapisać bieżące ustawienia do pliku lub załadować ustawienia z pliku, który wcześniej został zapisany. Poza tym, można zresetować bieżącą konfigurację do ustawień fabrycznych.

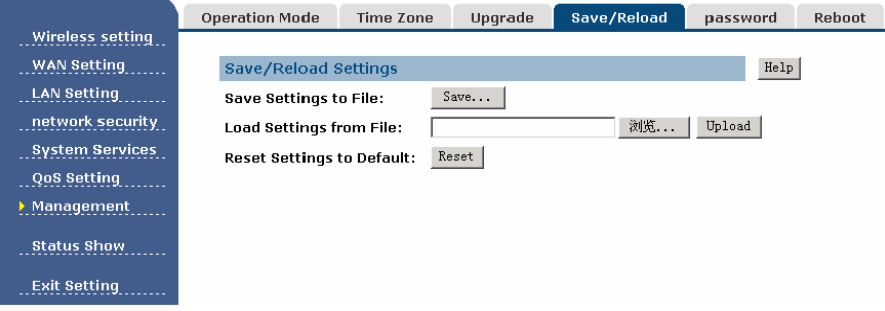

#### 4.9.5 Ustawienie hasła:

Tej strony używamy do ustawienia konta dostępu do serwera internetowego Access Pointa. Pusta nazwa użytkownika i hasło wyłączyć ochronę hasłem.

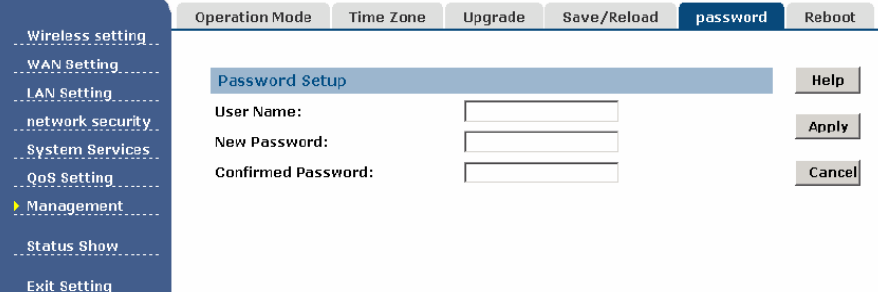

#### 4.10 Wylogowanie.

Tej strony używamy do wylogowania się z systemu.

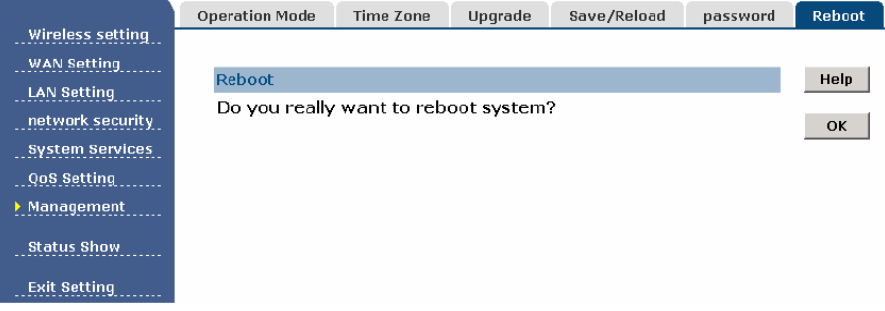

## Dodatek A: Często zadawane pytania

- ➢ Jak skonfigurować router, by umożliwić dostęp do internetu użytkownikom ADSL?
- ➢ W pierwszej kolejności, skonfiguruj modem ADSL w trybie mostowym RFC1483.
- ➢ Podłącz przewód Ethernet modemu ADSL do portu WAN routera. Przewód telefoniczny podłącz do portu Line modemu ADSL.
- ➢ Zaloguj się do routera, kliknij menu TCP/IP settings po lewej stronie, a następnie podmenu WAN Interface. Na stronie WAN, w polu WAN Connection Type, wybierz PPPoE. W polu User name wpisz nazwę użytkownika, a w polu Password hasło. Następnie kliknij Connect, aby połączyć.
- ➢ Jeżeli Twoje łącze ADSL jest taryfikowane według rzeczywistego czasu połączenia, jako typ połączenia internetowego wybierz Connect on demand, lub Manual. Wpisz odpowiednią wartość, aby uniknąć opłat za czas bezczynności połączenia. W przeciwnym wypadku wybierz jako typ połączenia tryb Continuous.

#### 2. Jak skonfigurować router, by umożliwić dostęp do internetu użytkownikom sieci Ethernet?

- ➢ Zaloguj się do routera, kliknij menu TCP/IP settings po lewej stronie, a następnie podmenu LAN Interface. Na stronie WAN wybierz DHCP for client. Zakończ klikając Apply changes.
- ➢ 2. Niektórzy usługodawcy internetowi wymagają rejestracji adresu MAC karty sieciowej podłączonej podczas instalacji do Twojego modemu kablowego/DSL. Jeżeli Twój usługodawca internetowy wymaga rejestracji numeru MAC, zaloguj się do routera, kliknij menu TCP/IP settings po lewej stronie, a następnie odnośnik podmenu LAN Interface. Na stronie "MAC Clone", jeżeli adres MAC Twojego komputera jest odpowiedni, wpisz go w pole Clone MAC Address. Format adresu MAC to XX-XX-XX-XX-XX-XX. Następnie kliknij przycisk Apply changes. Zmiany zostaną zastosowanie po ponownym uruchomieniu routera.

### 3. Chcę używać połączeń Netmeeting. Co muszę zrobić?

- ➢ Jeżeli rozpoczynasz sesję Netmeeting jako nadawca, nie musisz wprowadzać żadnych zmian w konfiguracji routera.
- ➢ Rozpoczynając jako odbiorca, musisz skonfigurować usługę Virtual Server, lub DMZ Host.
- ➢ Aby skonfigurować Virtual Server: Zaloguj się do routera, kliknij menu Forwarding po lewej stronie, a następnie podmenu port forward. Na stronie port forward, w polu Service Port wpisz "1720", w polu IP Address wpisz swój adres IP (przykładowo 192.168.1.169). Pamiętaj aby supply changes (zastosować zmiany).

➢ Aby włączyć hosta DMZ: Zaloguj się do routera, kliknij menu firewall settings po lewej stronie, a następnie podmenu DMZ. Na stronie DMZ kliknij Enable DMZ oraz wpisz swój adres IP w polu DMZ Host IP Address (przykładowo 192.168.1.169). Nie zapomnij kliknąć przycisku Apply changes.

#### 4. Stacja bezprzewodowa nie może się połączyć z routerem.

- ➢ Upewnij się, że nie jest wybrany Disable Wireless LAN Interface.
- ➢ Upewnij się, że SSID bezprzewodowej stacji jest zgodne z SSID routera.
- ➢ Upewnij się, że stacja bezprzewodowa jest szyfrowana takim samym kluczem bezpieczeństwa jak router.
- ➢ Jeśli połączenie z routerem jest gotowe, ale nie można uzyskać dostępu do routera, należy sprawdzić adres IP stacji bezprzewodowych.

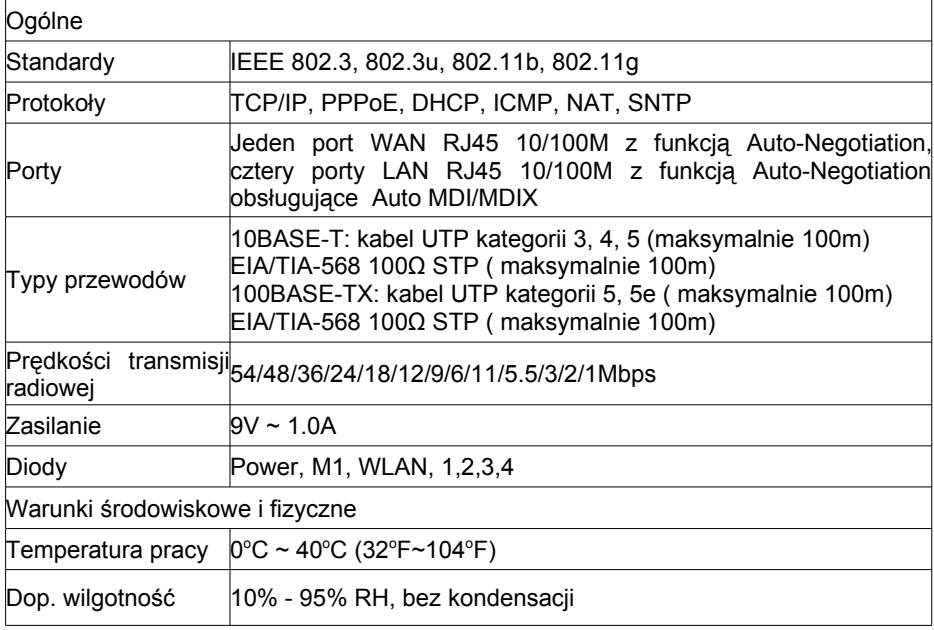

## <span id="page-34-0"></span>Dodatek B: Specyfikacja

## <span id="page-35-0"></span>Dodatek C: Słowniczek

- $\geq$  802.11b Standard 802.11b cechuje połączenie bezprzewodowe o prędkości 11 Mbps, wykorzystujące technologię bezpośredniego modulowania nośnej sekwencją kodową (DSSS) w nielicencjonowanym paśmie radiowym o częstotliwości 2.4GHz, z zabezpieczeniem w postaci szyfrowania WEP. Sieci 802.11b bywają nazywane sieciami Wi-Fi
- $\geq$  802.11g Standard 802.11g cechuje połączenie bezprzewodowe o prędkości 54 Mbps, wykorzystujące technologię bezpośredniego modulowania nośnej sekwencją kodową (DSSS) oraz modulację OFDM w nielicencjonowanym paśmie radiowym o częstotliwości 2.4GHz, kompatybilne wstecznie z urządzeniami IEEE 802.11b oraz z zabezpieczeniem w postaci szyfrowania WEP.
- $\geq$  802.11x 802.1x jest szkieletem dla uwierzytelnionej kontroli dostępu na poziomie MAC, definiuje Rozszerzalny Protokół Uwierzytelniania (Extensible Authentication Protocol - EAP) w sieciach lokalnych (WAPOL). Standard ten obejmuje i wykorzystuje protokół EAP, który został zdefiniowany dla uwierzytelniania połączeń dial-up z protokołem PTPP (point to point protocol) w RFC 2284. Poza objęciem pakietów protokołu EAP, standard 802.1x definiuje również komunikaty protokołu EAPOL, które przekazują informacje dotyczące współużytkowanych kluczy krytyczne dla bezpieczeństwa sieci bezprzewodowych.
- $\geq$  Ad hoc Mode Standard 802.11 obeimuje dwa standardowe tryby pracy: tryb infrastrukture i tryb ad hoc. Tryb ad hoc (zwane także trybem peerto-peer lub Independent Basic Service Set, lub IBSS) jest po prostu zestawem stacji bezprzewodowych 802,11, które komunikują się bezpośrednio ze sobą bez użycia punktu dostępu lub jakiegokolwiek połączenia do sieci przewodowej. Ten tryb jest przydatny do szybkiego i łatwego utworzenia sieci bezprzewodowej w dowolnym miejscu, tak że bezprzewodowa infrastruktura nie istnieje lub nie jest wymagana w odniesieniu do usług, takich jak pokój w hotelu, centrum konferencyjne, lub na lotnisku, lub gdy dostęp do sieci przewodowej jest niemożliwy (jak dla konsultantów po stronie klienta).
- AES Przy sieciach bezprzewodowych kwestie bezpieczeństwa są głównym źródłem niepokoju przedsiębiorstw, AES jest algorytmem następnej generacji rządu USA, który zastąpi DES i 3DES.
- DDNS (Dynamic Domain Name System) Zdolność przypisywania stałego komputera oraz domeny, do dynamicznego adresu IP.
- DHCP (Dynamic Host Configuration Protocol) Protokół automatycznie konfigurujący parametry TCP/IP dla wszystkich komputerów podłączonych do serwera DHCP.
- DMZ (Demilitarized Zone) "Strefa zdemilitaryzowana". Pozwala jednemu komputerowi sieci lokalnej na uwidocznienie w sieci internet w ściśle określonym celu, jak na przykład gry internetowe, czy wideokonferencje.
- $\triangleright$  DNS (Domain Name System) Serwer internetowy przetwarzający nazwy stron sieci Web na adresy IP.
- $\triangleright$  Domain Name Nazwa domeny. Opisowa nazwa adresu lub grupy adresów w sieci internet.
- DoS (Denial of Service) Atak hackerski mający na celu zablokowanie działania, bądź zdolności Twojego komputera do komunikowania się.
- DSL (Digital Subscriber Line) Technologia pozwalająca na wysyłkę lub odbiór danych z wykorzystaniem istniejących, tradycyjnych linii telefonicznych.
- $\geq$  Infrastrukture Mode 802,11 obeimuje dwa standardowe tryby pracy: tryb infrastruktury i tryb ad hoc. Tryb infrastruktury, sieci bezprzewodowej składa się z co najmniej jednego punktu dostępu podłączonego do sieci przewodowej i bezprzewodowego zestawu końcowej stacji. Taka konfiguracja jest nazywana Basic Service Set (BSS). Extended Service Set (ESS) to zestaw dwóch lub więcej BSS stanowiące jedną podsieć. Ponieważ większość korporacyjnych sieci bezprzewodowych wymaga dostępu do usług w sieci LAN (serwery plików, drukarek, łącza internetowe) dlatego będą działać w trybie infrastruktury.
- $\triangleright$  IP Address Adres IP jest identyfikatorem komputera lub urządzenia w sieci TCP/IP. Sieci używają trasy protokołu TCP/IP do przekazywania informacji na podstawie adresu IP do miejsca przeznaczenia. Format adresu IP jest 32-bitowym adresem numerycznie zapisywanym jako cztery liczby oddzielone kropkami. Każdy numer może być zera do 255. Adresem IP może być np.: 192.168.1.254. Otwórz linię poleceń w programie Microsoft Windows. Wpisz ipconfig/all, a następnie naciśnij przycisk ENTER. Adres IP Twojego komputera widoczny będzie w polu Adres IP.
- IPsec IPSec jest skrótem zabezpieczeń IP. Jest on używany do bezpiecznego przesyłania danych w ramach sieci VPN.
- $\triangleright$  ISP (Internet Service Provider) Usługodawca internetowy. Firma zapewniająca dostęp do sieci internet.
- MAC (Media Access Control) Address to unikalny numer, przypisany przez producenta każdemu urządzeniu funkcjonującemu w technologii Ethernet, jak. np. adapter sieci, który umożliwia sieci jego identyfikację na poziomie sprzętowym. Ze względów praktycznych, numer ten jest zazwyczaj stały. W przeciwieństwie do adresów IP, które mogą zmieniać się za każdym razem, gdy komputer loguje się do sieci, adres MAC urządzenia pozostaje taki sam, czyniąc go wartościowym narzędziem identyfikacyjnym dla sieci.
- $\triangleright$  MAC Address Clone Klonowanie adresu MAC to rozwiązanie problemu związanego z przypisywaniem przez dostawców internetowych, adresu IP do konkretnego adresu MAC (np. karty sieciowej komputera). Dzięki MAC Address Clone, mamy możliwość przypisania adresu karty sieciowej komputera do routera. W ten sposób, router będzie na zewnątrz przedstawiał się jako nasza karta sieciowa, a my będziemy mogli podłączyć do niego większą ilość komputerów. Otwórz linię poleceń w programie Microsoft Windows. Wpisz "ipconfig/all", a następnie kliknij "Enter". MAC adres Twojego komputera jest widoczny jako adres fizyczny.
- $\triangleright$  MTU (Maximum Transmission Unit) Parametr ten określa ilość danych, jaka może być (maksymalnie) przesłana w jednej ramce. Standardowo wartość ta jest negocjowana w momencie ustanawiania połączenia, ale nie zawsze systemy łączące się wybierają optymalną wartość dla danego typu

połączenia. Tymczasem jeżeli pakiet danych (dane w sieciach TCP/IP dzielone są na pakiety i w takiej postaci przesyłane) jest większy od pojemności ramki, następuje fragmentacja (podział) pakietu i w rezultacie spowolnienie transferu mimo niezmienionej przepustowości łącza.

- NAT (Network Address Translation) Technologia zmieniająca adresy IP komputerów w sieci lokalnej na inne, do użytku w sieci internet.
- PPPoE (Point to Point Protocol over Ethernet) PPPoE jest protokołem służącym do podłączania zdalnych komputerów do sieci internet za pomocą stałego połączenia poprzez symulację połączenia wdzwanianego.
- SSID Service Set Identification. Jest to maksymalnie 32-znakowy klucz alfanumeryczny, identyfikujący bezprzewodową sieć LAN. By móc się ze sobą komunikować w jednej sieci bezprzewodowej, wszystkie urządzenia muszą być skonfigurowane z użyciem tego samego SSID. Jest to typowy parametr konfiguracyjny dla bezprzewodowej karty PC. Ma on związek z ESSID w bezprzewodowym punkcie dostępu i z nazwą sieci bezprzewodowej. Zobacz również Nazwa Sieci Bezprzewodowej oraz ESSID.

 $\triangleright$  SSID Broadcast - Rozgłaszanie SSID odbywa się przez przez nadajnik w punktach dostępowych. W ten sposób możesz znaleźć swój punkt dostępowy (w tym różne bity lub informacje na ten temat) w bezprzewodowej sieci wokół niego. Przy wyłączeniu funkcji, SSID skonfigurowane w stacji klienckiej musi odpowiadać SSID punktu dostępowego. Niektóre urządzenia bezprzewodowe nie działają poprawnie, jeśli SSID broadcast nie jest włączone (na przykład D-Link DWL-120 USB Adapter 802,1 1b). Generalnie, jeśli sprzęt klienta obsługuje połączenie przy SSID wyłączonym, nie jest to zły pomysł, aby uruchomić ten sposób do zwiększenia bezpieczeństwa sieci. Jednak to nie jest zastępstwo dla WEP, filtrowania MAC lub innych zabezpieczeń.

- TKIP (Temporeal Key Integrity Protocol) Mechanizm szyfracji, opisany w specyfikacji standardu 802.11i dla sieci bezprzewodowych LAN (WLAN). Został zaprojektowany aby zapewnić bardziej bezpieczną szyfrację niż powszechnie używany, słaby algorytm WEP (Wired Equivalent Privacy), będący podstawowym mechanizmem szyfrowania WLAN. TKIP zwiększa rozmiar klucza szyfrującego z 40 do 128 bitów i zamienia statyczny klucz WEP na zmienne klucze, dynamicznie generowane i dystrybuowane przez serwer uwierzytelniający.
- $\triangleright$  UpnP (Universal Plug and Play) UPnP jest otwarta architektura sieci, które składa się z usług, urządzeń i punktów kontroli. Ostatecznym celem jest umożliwienie przekazywania danych między wszystkimi urządzeniami UPnP, niezależnie od nośnika, systemu operacyjnego, języka programowania, czy połączenia przewodowego / bezprzewodowego.
- VPN (Virtual Privet Network) Sieć, która używa publicznej infrastruktury telekomunikacyjnej, takiej jak Internet, aby oferować zdalnym lokalizacjom lub użytkownikom indywidualnym bezpieczny dostęp do ich sieci firmowej. VPN używa współdzielonej infrastruktury publicznej, by oferować prywatność transmisji dzięki bezpiecznym procedurom i protokołom sieciowym. Te z kolei szyfrują dane w momencie wysyłania i odszyfrowują przy odbiorze tworząc coś w rodzaju "tunelu", do którego nie mogą dostać się informacje/dane odpowiednio nie zabezpieczone.
- WDS Wireless Distribution System) Tryb pracy punktu dostępowego (AP), który pozwala kilku sieciom przewodowym połączyć się ze sobą drogą radiową, np. jako brydż lub jako AP.
- $\triangleright$  WEP (Wired Equivalent Privacy) mechanizm ochrony danych,<br>oparty na 64-bitowym, 128-bitowym lub 152-bitowym algorytmie oparty na 64-bitowym, 128-bitowym lub 152-bitowym algorytmie współdzielonego klucza, opisany w punkcie Standard IEEE 802.11. Nie polecany do stosowania ze względu na stały klucz szyfrowania(raz ustalony klucz nie zmienia się podczas całej transmisji), powoduje to, iż klucz jest łatwy do podsłuchania, po poznaniu klucza rozszyfrowanie danych nie stanowi problemu. Lepsze jednak jakiekolwiek szyfrowanie niż żadne, więc jeżeli jesteśmy zmuszeni do używania WEPu(np. z powodu posiadania starych kart bezprzewodowych obsługujących tylko ten algorytm) to włączmy chociaż WEP. Poleca się stosowanie klucza w postaci pseudolosowego ciągu cyfr i liczb, powód taki sam jak przy ustalaniu identyfikatora SSID.
- Wi-Fi Nazwa handlowa standardu bezprzewodowego 802.11b, nadana przez Wireless Ethernet Compatibility Alliance (WECA, zobacz http://www.wifi.net), organizację zajmującą się standardami przemysłowymi, promującą kompatybilność wszystkich urządzeń 802.11b.
- $\triangleright$  WLAN (Wireless Local Area Network) Grupa komputerów i skojarzonych urządzeń, komunikujących się ze sobą bezprzewodowo, z ograniczoną lokalnie grupą użytkowników.
- WPA (Wi-Fi Protected Access) Pierwotny mechanizm zabezpieczeń Wi-Fi , Wired Equivalent Privacy (WEP), był postrzegany jako niewystarczające dla zapewnienia poufności danych podczas transmisji. Długoterminowe rozwiązanie, standardu IEEE 802.11i, jest w trakcie opracowywania. Jednakże, od standardu IEEE 802.11i nie oczekuje się, że zostanie opublikowane do końca 2003 r., kilku członków z Wi-Fi Alliance połączyło siły z członkami IEEE 802.11i celem stworzenia w najbliższej perspektywie znaczącej poprawy bezpieczeństwa Wi-Fi. Wspólnie, ten zespół tworzy Wi-Fi Protected Access. Aby zaktualizować sieć bezprzewodową do obsługi WPA, access point potrzebuje oprogramowania do aktualizacji WPA. Stacja kliencka będzie wymagać aktualizacji oprogramowania dla karty sieciowej, ewentualnie aktualizacji oprogramowania dla systemu operacyjnego. Dla sieci przedsiębiorstwa, autoryzacja serwera, który zazwyczaj wspiera RADIUS, wybranego protokołu EAP, zostaną dodane do sieci.
- $\triangleright$  WPA2 To druga generacja WPA. WPA2 oparta jest na końcowych rozwiązaniach IEEE 802.11i wprowadza poprawki do standardu 802.11.